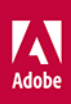

# Adobe **Illustrator P**

# OFICJALNY PODRĘCZNIK

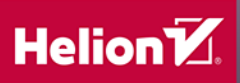

**Brian Wood** 

Ai

Tytuł oryginału: Adobe Illustrator Classroom in a Book (2020 release)

Tłumaczenie: Piotr Cieślak, Joanna Zatorska

ISBN: 978-83-283-7062-3

Authorized translation from the English language edition, entitled ADOBE ILLUSTRATOR CLASSROOM IN A BOOK (2020 RELEASE), 1st Edition by BRIAN WOOD, published by Pearson Education, Inc, publishing as Adobe Press, Copyright © 2020 Adobe.

All rights reserved. No part of this book may be reproduced or transmitted in any form or by any means, electronic or mechanical, including photocopying, recording or by any information storage retrieval system, without permission from Pearson Education, Inc.

POLISH language edition published by Helion SA, Copyright © 2021.

Adobe, the Adobe logo, Acrobat, Classroom in a Book, Creative Cloud, Creative Cloud logo, Dreamweaver, Flash, Illustrator, InDesign, Photoshop, and PostScript are either registered trademarks or trademarks of Adobe in the United States and/or other countries. Adobe product screenshots reprinted with permission from Adobe.

Apple, Safari, Mac, macOS, and Macintosh are trademarks of Apple Inc., registered in the U.S. and other countries. Microsoft, Windows, Windows XP, Windows 7, and Windows 8 are either registered trademarks or trademarks of Microsoft Corporation in the U.S. and/or other countries. Wacom and Intuos are trademarks of Wacom Company Ltd. PANTONE®, myPANTONE™ and other Pantone LLC properties are trademarks or registered trademarks of Pantone LLC in the United States and other countries. All rights reserved. NVIDIA is a trademark and/or registered trademark of NVIDIA Corporation in the U.S. and/or other countries. All other trademarks are the property of their respective owners.

Wszelkie prawa zastrzeżone. Nieautoryzowane rozpowszechnianie całości lub fragmentu niniejszej publikacji w jakiejkolwiek postaci jest zabronione. Wykonywanie kopii metodą kserograficzną, fotograficzną, a także kopiowanie książki na nośniku filmowym, magnetycznym lub innym powoduje naruszenie praw autorskich niniejszej publikacji.

Wszystkie znaki występujące w tekście są zastrzeżonymi znakami firmowymi bądź towarowymi ich właścicieli.

Autor oraz Helion SA dołożyli wszelkich starań, by zawarte w tej książce informacje były kompletne i rzetelne. Nie biorą jednak żadnej odpowiedzialności ani za ich wykorzystanie, ani za związane z tym ewentualne naruszenie praw patentowych lub autorskich. Autor oraz Helion SA nie ponoszą również żadnej odpowiedzialności za ewentualne szkody wynikłe z wykorzystania informacji zawartych w książce.

Helion SA ul. Kościuszki 1c, 44-100 Gliwice tel. 32 231 22 19, 32 230 98 63 e-mail: *helion@helion.pl* WWW: *http://helion.pl* (księgarnia internetowa, katalog książek)

Pliki z przykładami omawianymi w książce można znaleźć pod adresem: *ftp://ftp.helion.pl/przyklady/adil20.zip*

Drogi Czytelniku! Jeżeli chcesz ocenić tę książkę, zajrzyj pod adres *http://helion.pl/user/opinie/adil20* Możesz tam wpisać swoje uwagi, spostrzeżenia, recenzję.

Printed in Poland.

[• Kup książkę](http://helion.pl/page354U~rf/adil20)

- 
- Oceń książkę • Oceń książkę
- 
- Lubie tol » Nasza społec • Lubię to! » Nasza społeczność

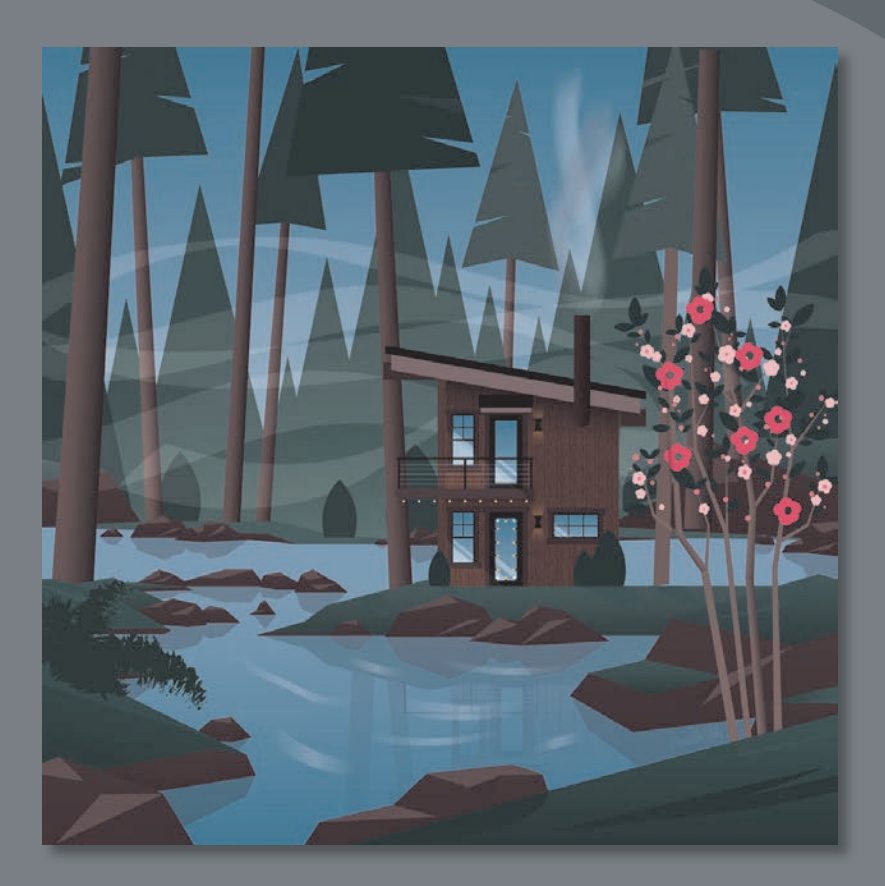

# **SPIS TREŚCI**

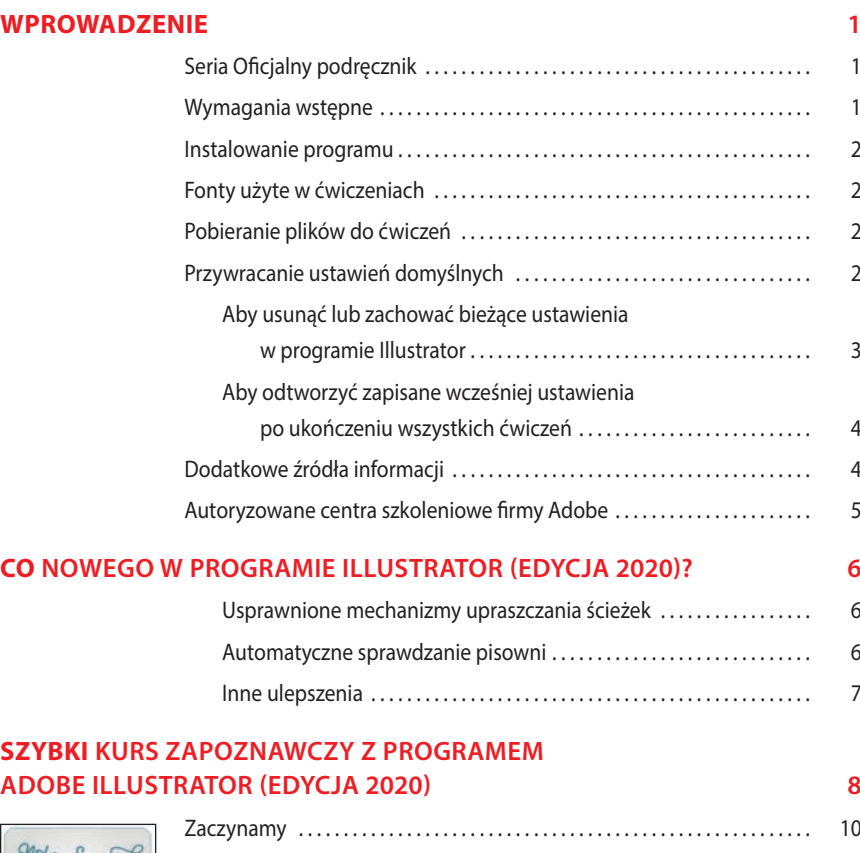

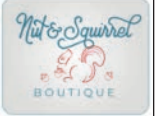

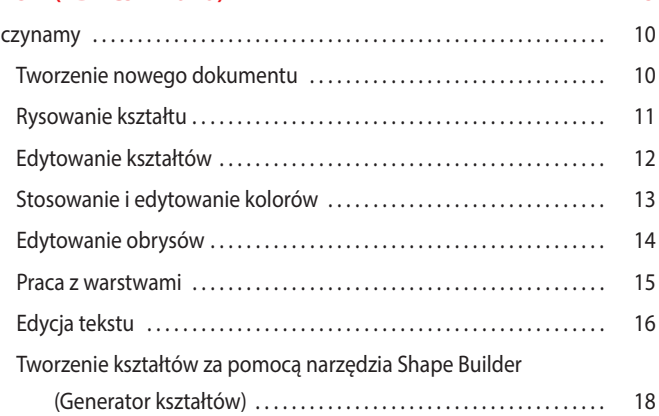

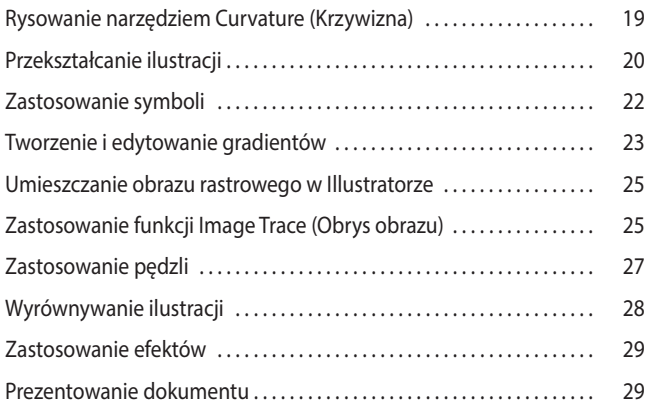

#### **1 NAJWAŻNIEJSZE INFORMACJE O PRZESTRZENI ROBOCZEJ 30**

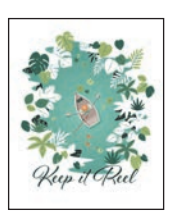

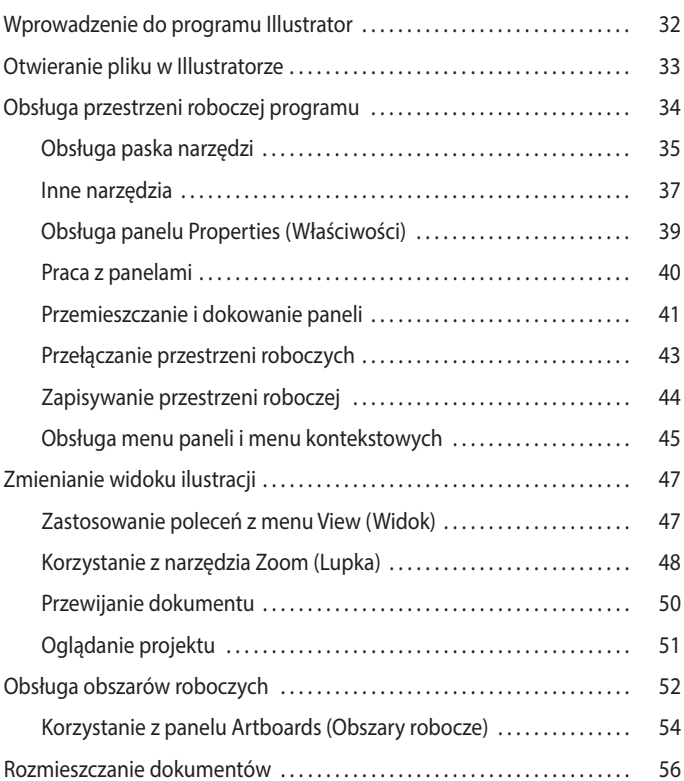

#### **2 TECHNIKI ZAZNACZANIA ILUSTRACJI 60**

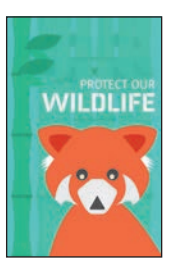

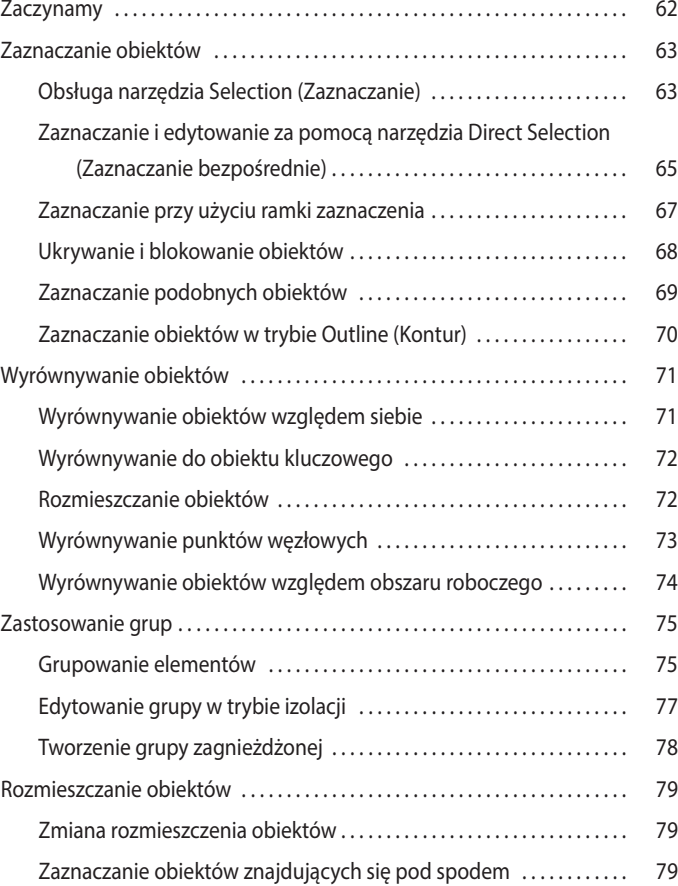

#### **3 TWORZENIE ILUSTRACJI DO POCZTÓWKI Z WYKORZYSTANIEM KSZTAŁTÓW 82**

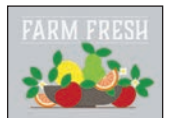

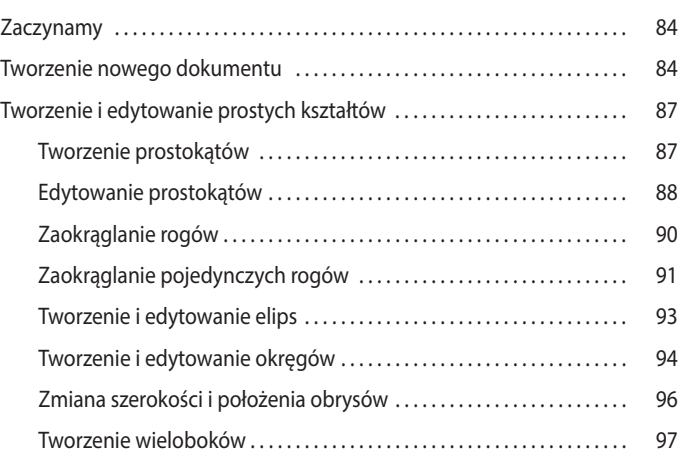

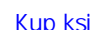

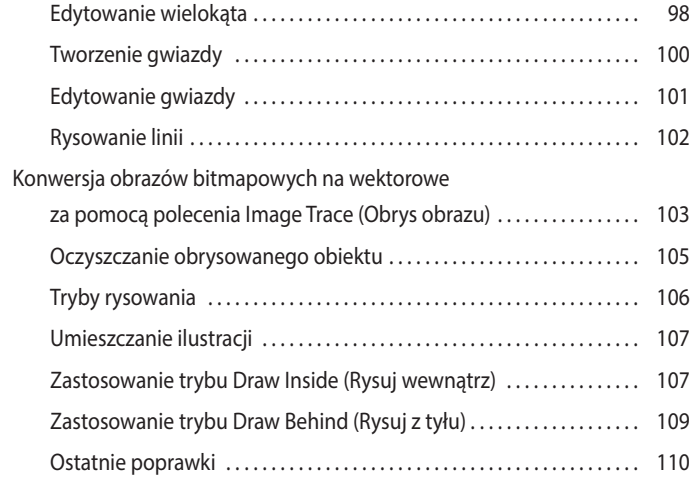

#### **4 EDYCJA ORAZ ŁĄCZENIE KSZTAŁTÓW I ŚCIEŻEK 112**

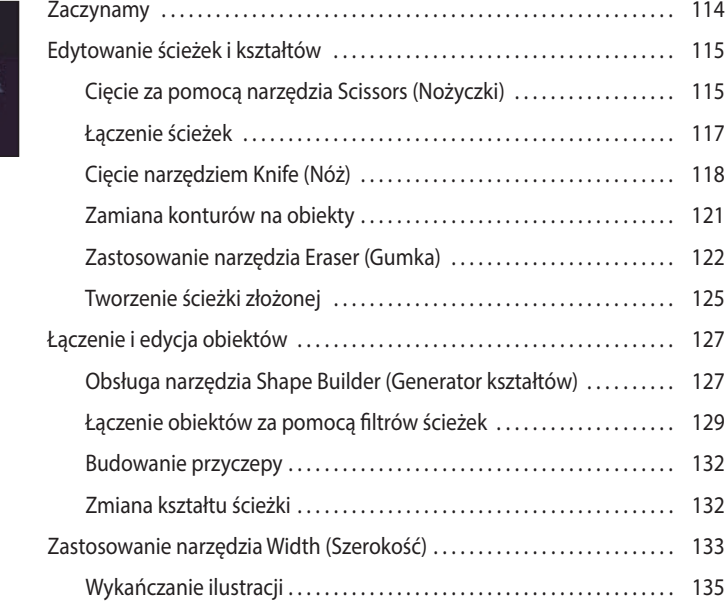

#### **5 PRZEKSZTAŁCANIE ILUSTRACJI 138**

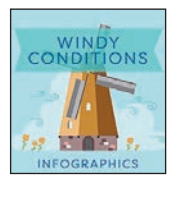

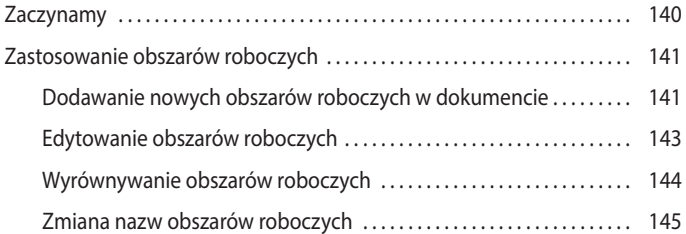

Zmiana kolejności obszarów roboczych .......................... 146

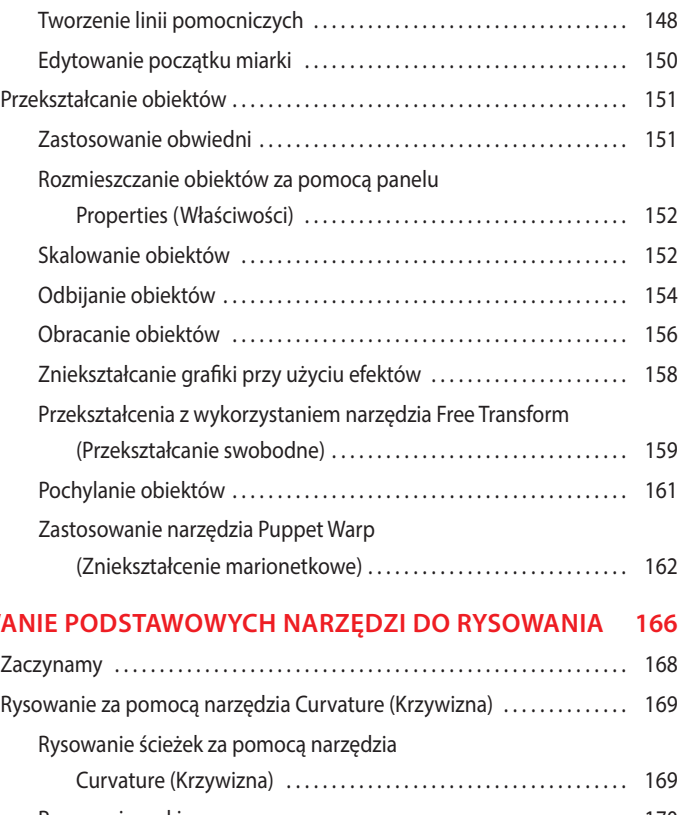

Zastosowanie miarek i linii pomocniczych ............................... 147

#### **6 ZASTOSOWA**

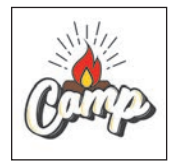

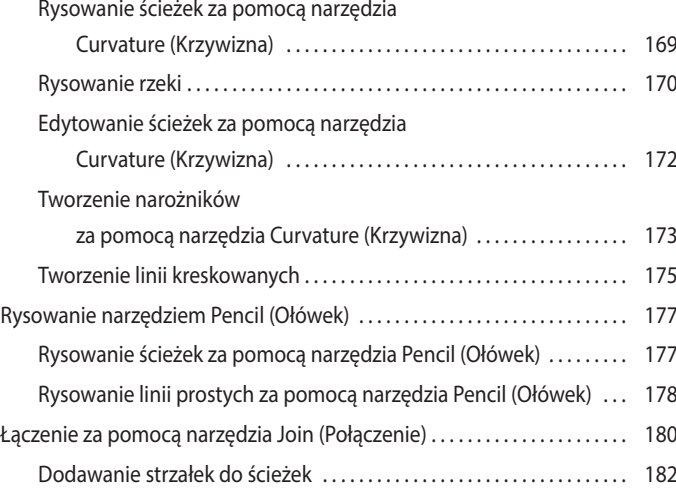

#### **7 RYSOWANIE NARZĘDZIEM PEN (PIÓRO) 184**

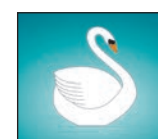

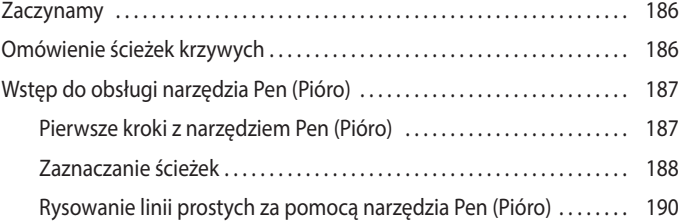

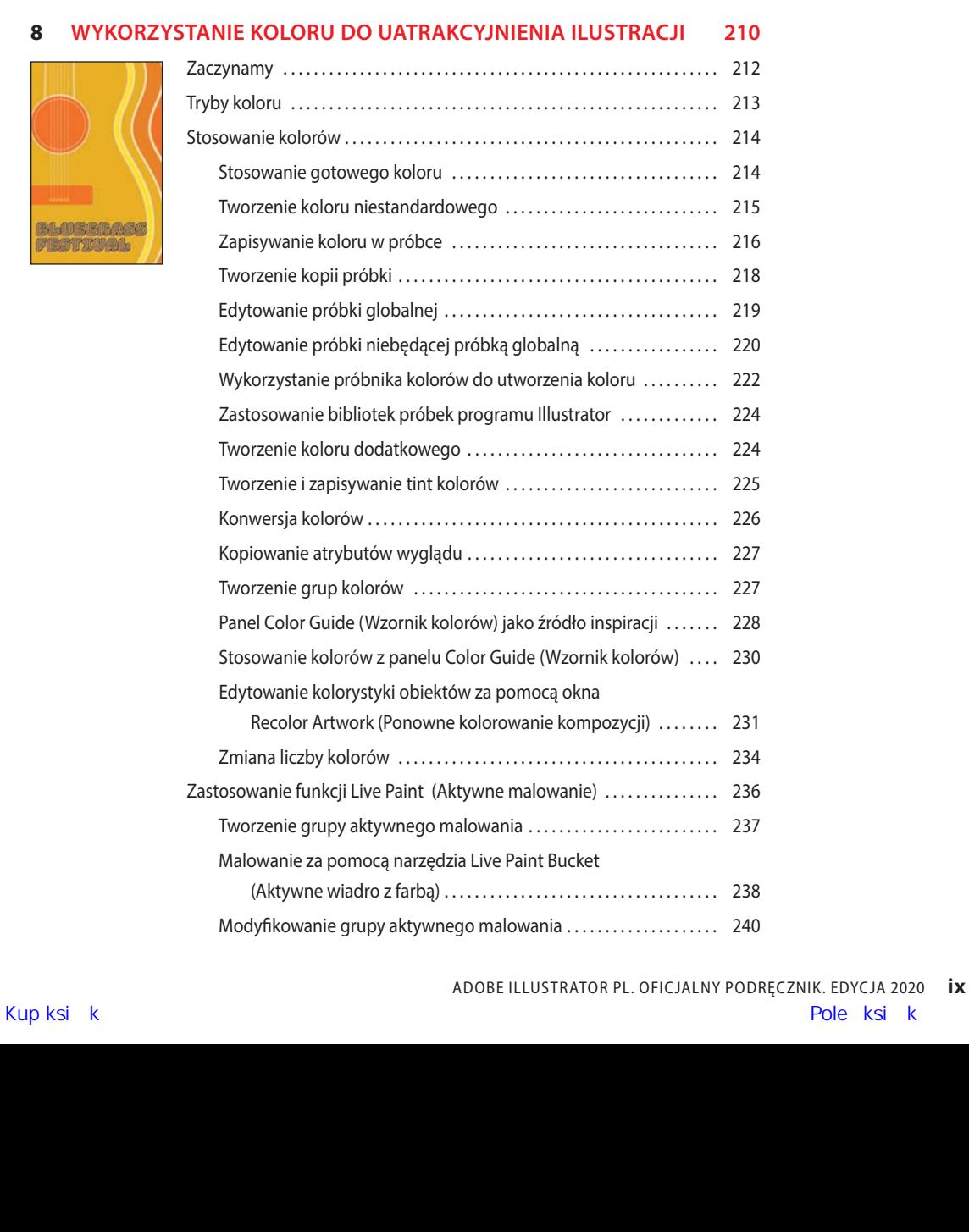

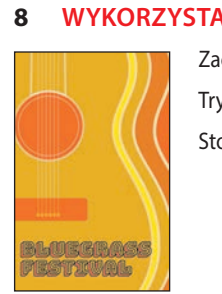

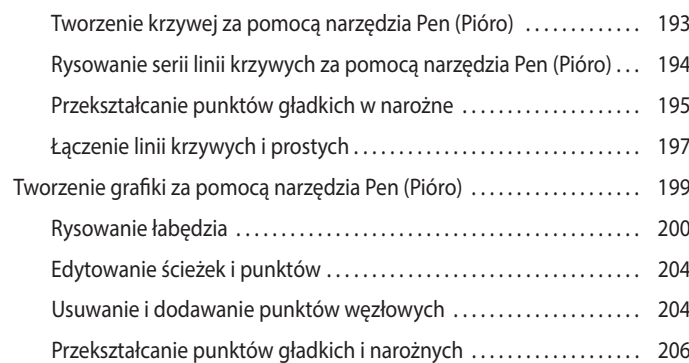

Obsługa narzędzia Anchor Point (Punkt kontrolny) . . . . . . . . . . . . . . . 207

Tworzenie linii krzywych . . . . . . . . . . . . . . . . . . . . . . . . . . . . . . . . . . . . . . . . 192

#### **9 UMIESZCZANIE TEKSTU NA FISZKACH Z PRZEPISAMI 242**

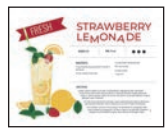

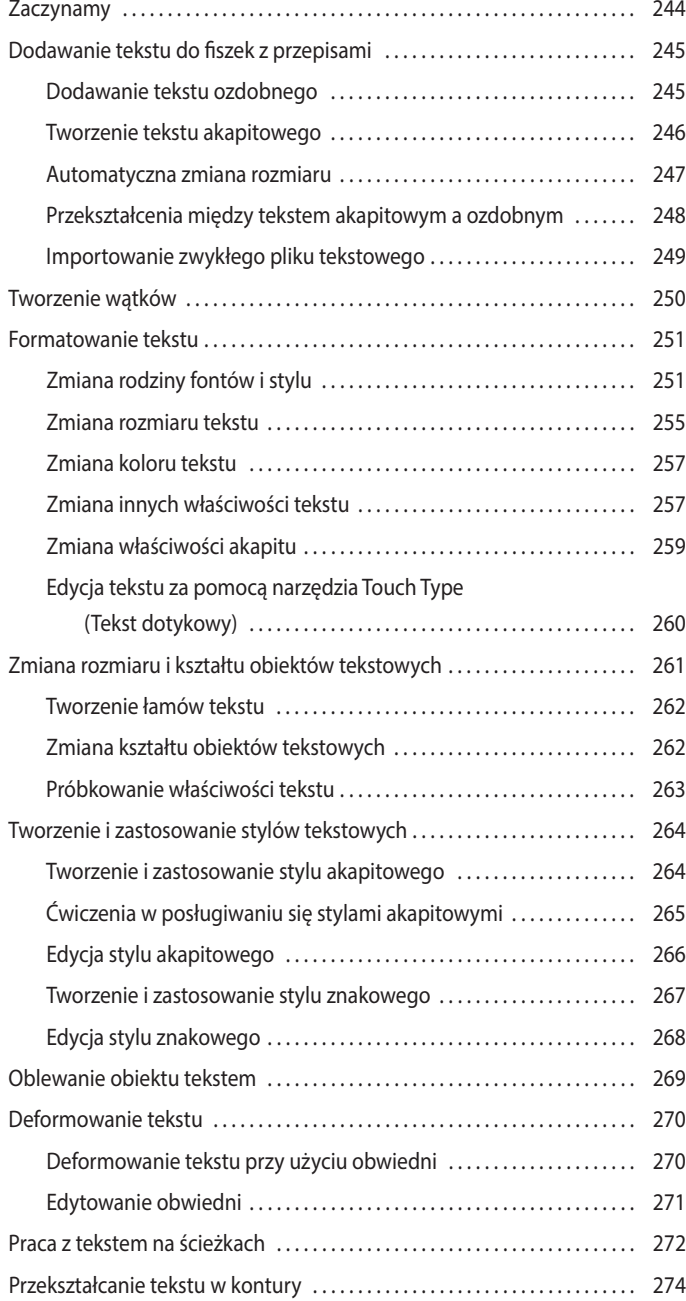

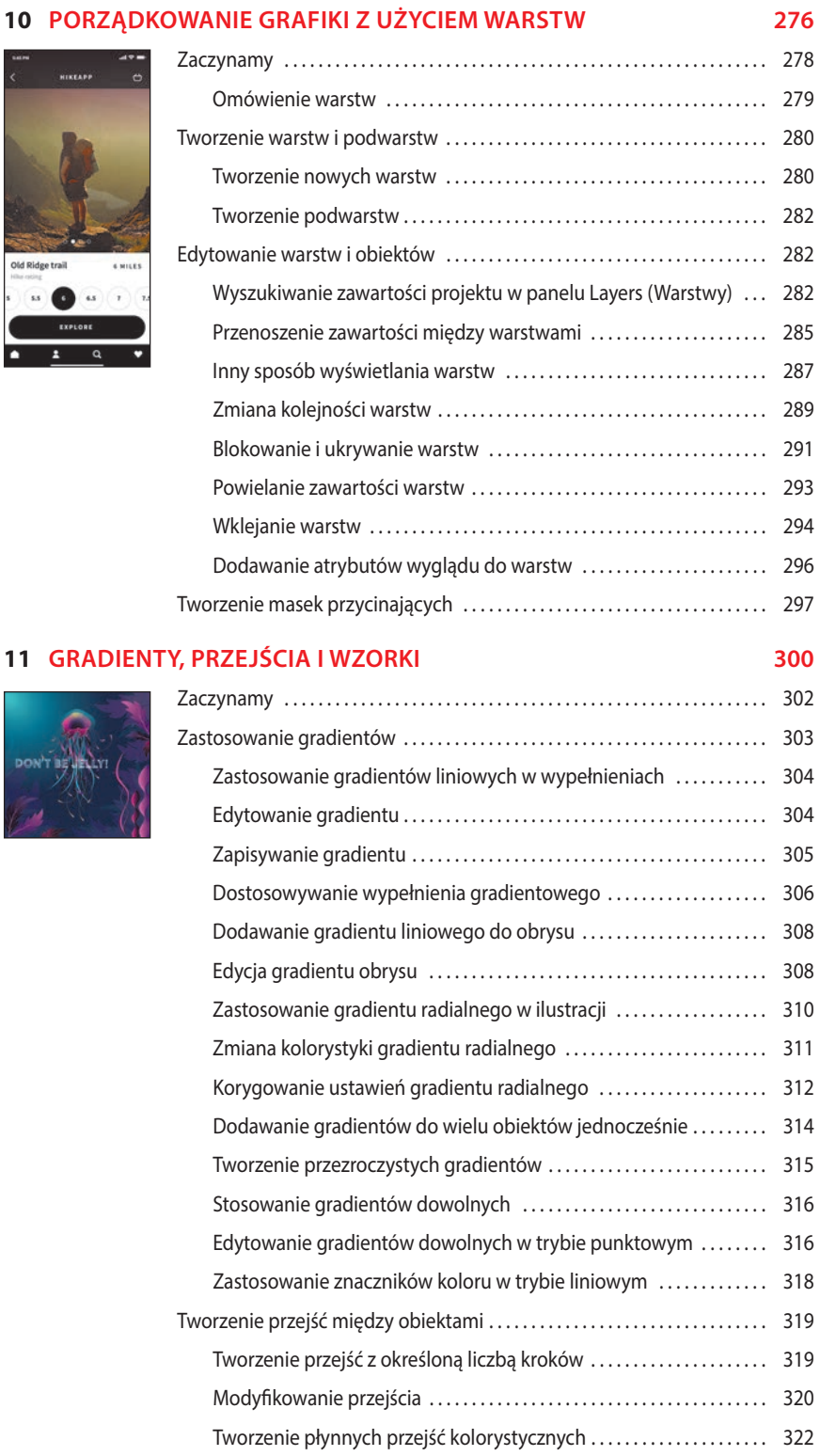

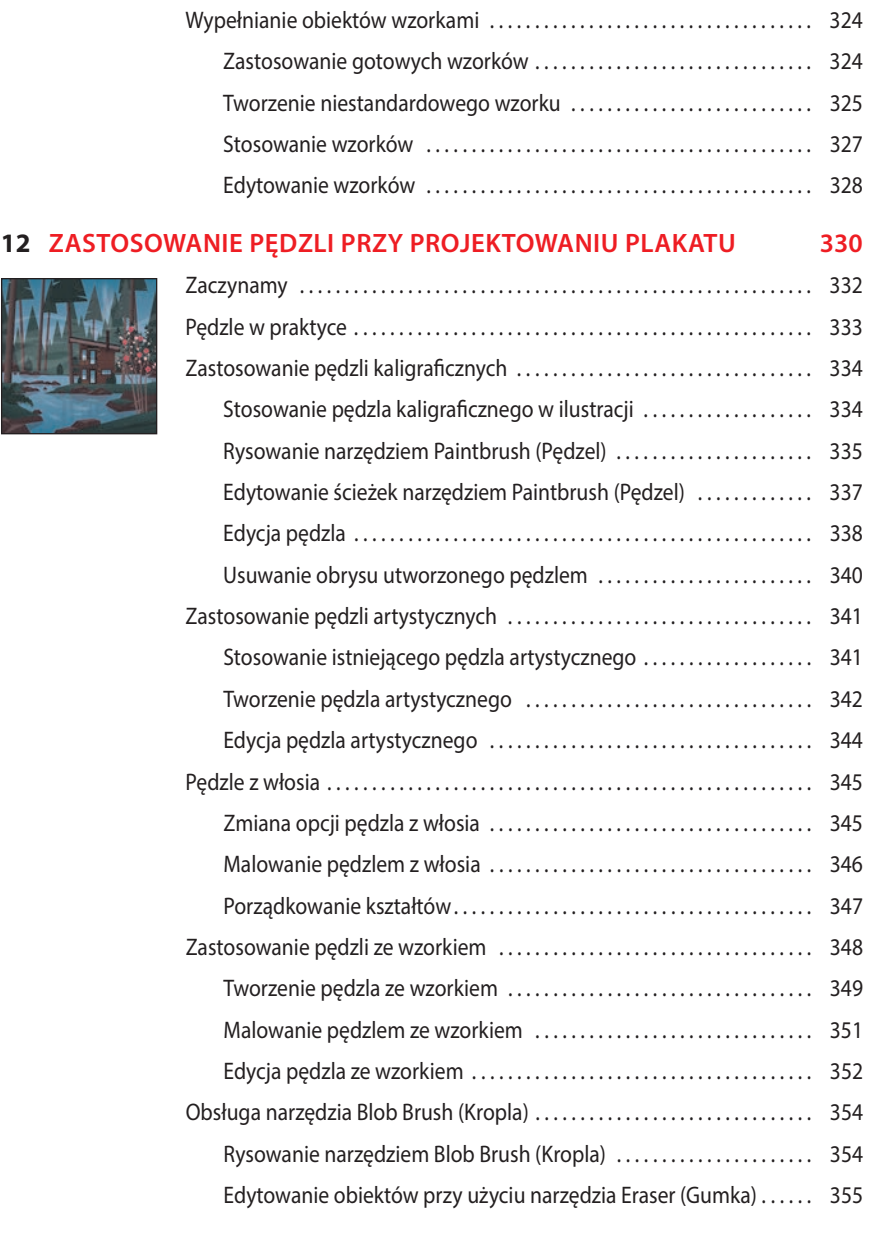

#### **13 KREATYWNE WYKORZYSTANIE EFEKTÓW I STYLÓW GRAFICZNYCH 358**

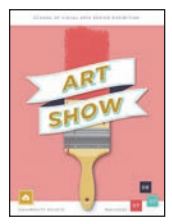

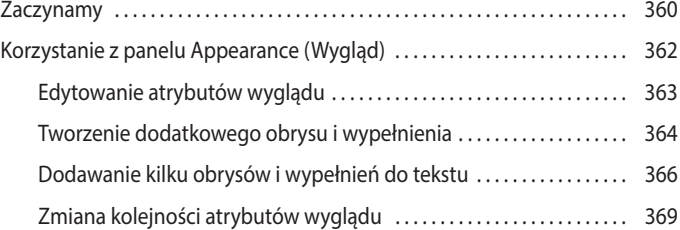

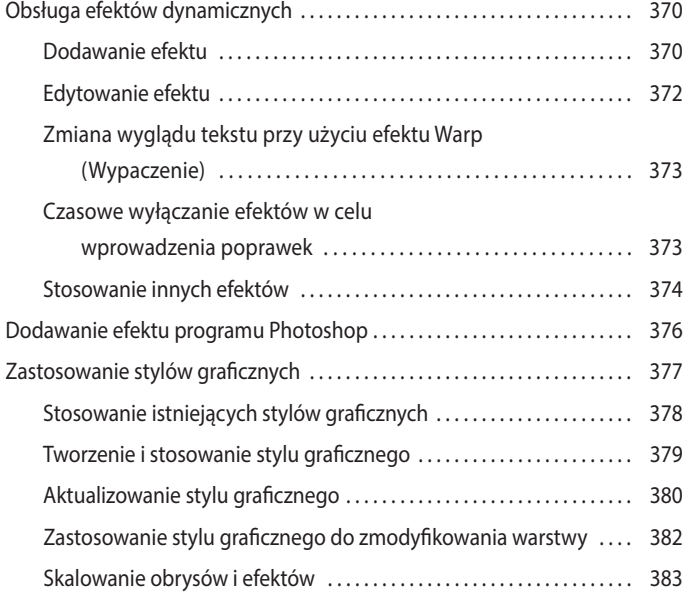

#### **14 TWORZENIE GRAFIKI NADRUKU NA KOSZULCE 386**

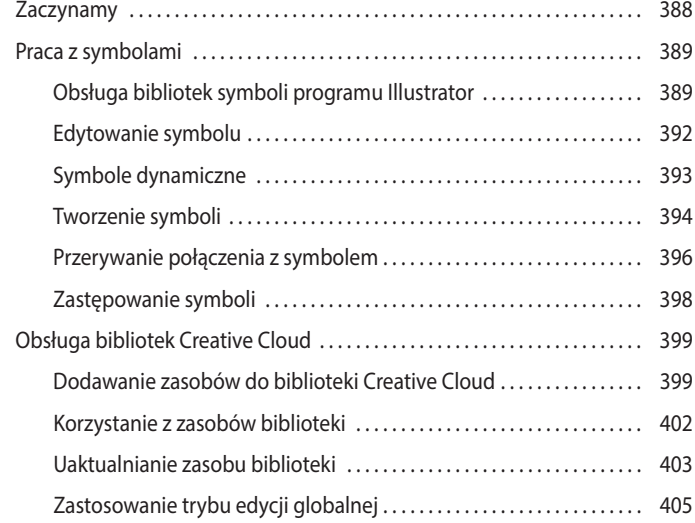

#### **15 ŁĄCZENIE PROJEKTÓW ILLUSTRATORA Z INNYMI PROGRAMAMI FIRMY ADOBE 408**

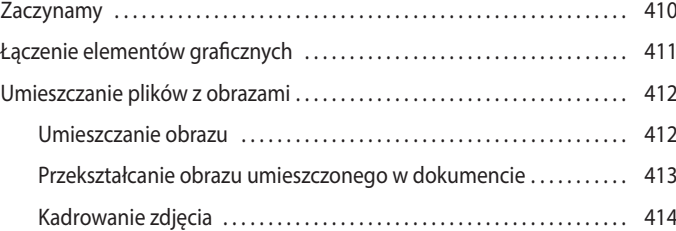

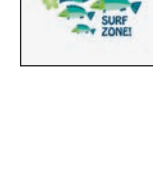

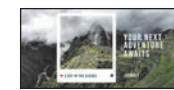

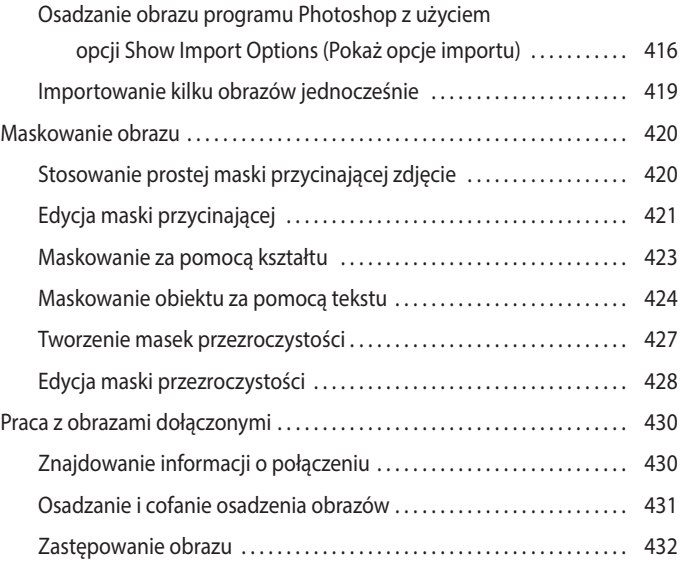

#### **16 UDOSTĘPNIANIE PROJEKTÓW 434**

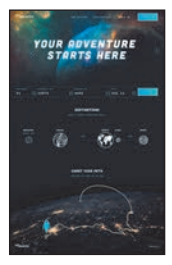

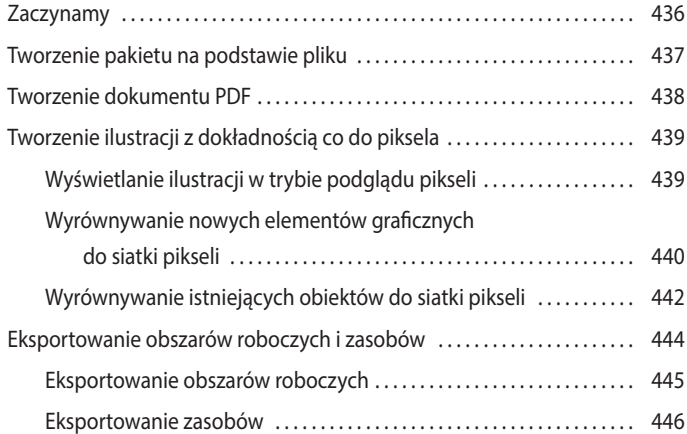

# **1 NAJWAŻNIEJSZE INFORMACJE O PRZESTRZENI ROBOCZEJ**

# **Tematyka lekcji**

W tej lekcji zapoznasz się z przestrzenią roboczą i opanujesz następujące umiejętności:

- **•** Otwieranie plików programu Adobe Illustrator.
- **•** Praca z panelem *Tools* (*Narzędzia*).
- **•** Obsługa paneli.
- **•** Zerowanie i zapisywanie obszaru roboczego.
- **•** Powiększanie i zmniejszanie podglądu projektu.
- **•** Zarządzanie wieloma obszarami roboczymi i dokumentami.
- **•** Praca z grupami dokumentów.

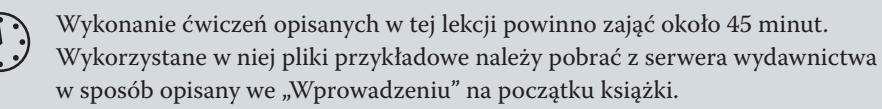

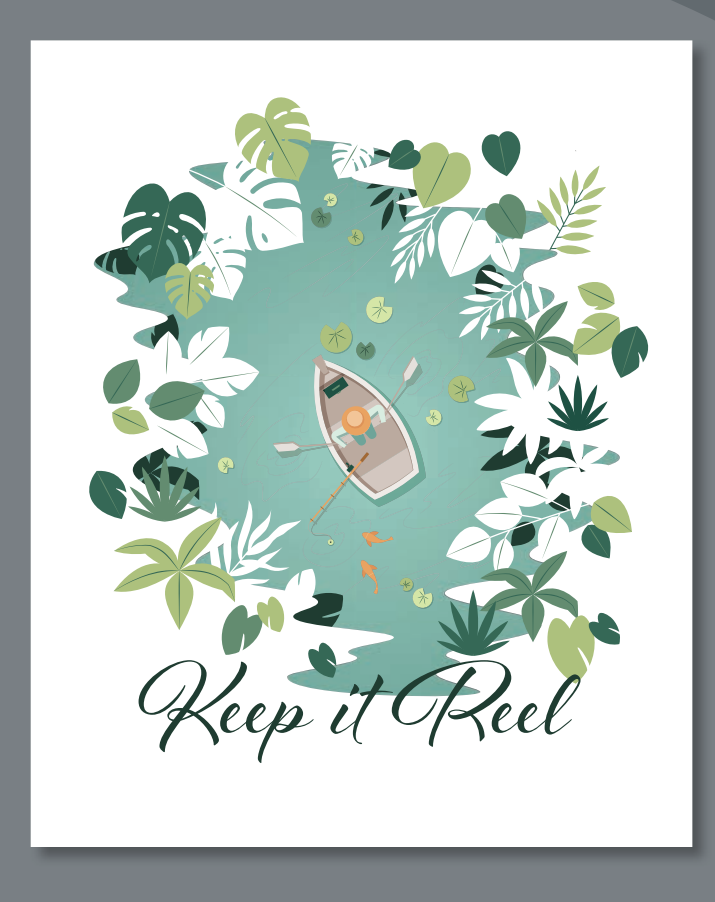

Aby móc w pełni wykorzystać wszystkie możliwości rysowania, malowania i edycji oferowane przez program Adobe Illustrator, musisz się oswoić z obsługą przestrzeni roboczej tej aplikacji. Przestrzeń robocza składa się z paska aplikacji, pasków menu, paska narzędzi, panelu *Properties* (*Właściwości*), okna dokumentu oraz innych paneli domyślnych.

# **Wprowadzenie do programu Illustrator**

Program Illustrator służy głównie do tworzenia i edycji grafiki wektorowej (czyli kształtów lub obiektów wektorowych). *Grafi ka wektorowa* składa się z linii i krzywych zdefiniowanych przez matematyczne obiekty, zwane *wektorami*. Grafike wektorową można swobodnie przesuwać lub modyfikować bez utraty jakości, ponieważ nie zależy ona od rozdzielczości.

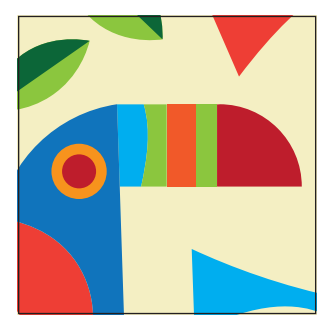

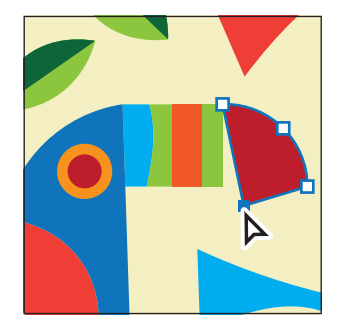

Przykład grafiki wektorowej enteredytowanie grafiki wektorowej

Innymi słowy, po zmianie rozmiaru, wydruku na drukarce zgodnej ze standardem PostScript, zapisaniu w pliku PDF czy zaimportowaniu do innej aplikacji przeznaczonej do edycji grafiki wektorowej ilustracja zachowa ostre krawędzie. Dzięki temu grafika wektorowa to najlepszy wybór dla ilustracji takich jak logo, które będą używane w różnych rozmiarach i na różnych nośnikach.

W programie Illustrator możemy też wykorzystywać *obrazy bitmapowe* — zwane w terminologii technicznej *obrazami rastrowymi* — w których widoczny obraz jest reprezentowany przez prostokątną siatkę pikseli. Do każdego piksela przypisane są określona lokalizacja i wartość koloru. Na przykład zdjęcia wykonywane smartfonem są obrazami rastrowymi. Obrazy rastrowe można tworzyć i edytować w programach takich jak Adobe Photoshop.

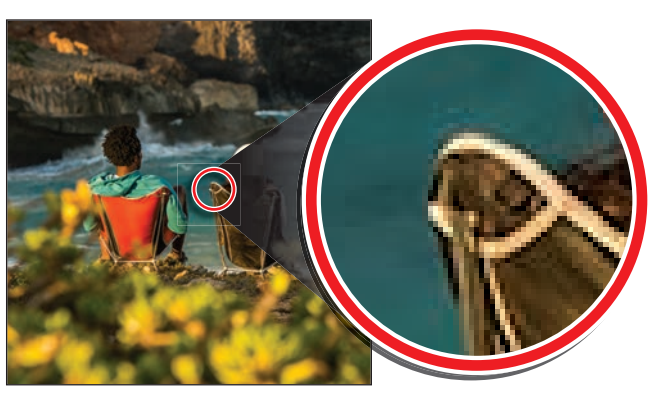

Przykład grafiki rastrowej oraz jej fragment w powiększeniu w celu uwidocznienia pikseli

#### **Wskazówka:**

Szczegółowe informacje na temat grafiki rastrowej znajdziesz w systemie pomocy programu Illustrator — *Help/Illustrator Help* (*Pomoc/ Pomoc programu Illustrator*) — pod hasłem *Importing bitmap images* (*Importowanie obrazów bitmapowych*).

# **Otwieranie pliku w Illustratorze**

W pierwszej lekcji otworzysz gotowy plik, aby zacząć zapoznawać się z Illustratorem. Przed przystąpieniem do lektury powinieneś jednak przywrócić domyślne ustawienia programu Adobe Illustrator. Jest to coś, co będziemy robić na początku każdej lekcji w tej książce, aby zyskać pewność, że narzędzia i ustawienia działają dokładnie tak, jak zostało to opisane.

- **1** Aby usunąć lub dezaktywować (przez zmianę jego nazwy) plik ustawień programu Adobe Illustrator, zapoznaj się z częścią "Przywracanie ustawień domyślnych" we "Wprowadzeniu" na początku książki.
- **2** Kliknij dwukrotnie ikonę Adobe Illustrator, by uruchomić program Adobe Illustrator.

Po uruchomieniu Illustratora najprawdopodobniej ujrzysz ekran powitalny, zawierający informacje o zasobach programu oraz inne wskazówki.

**3** Wydaj polecenie *File/Open* (*Plik/Otwórz*) lub kliknij przycisk *Open* (*Otwórz*) na ekranie powitalnym i zaznacz plik *L1\_start1.ai*, znajdujący się w folderze *Lessons/Lesson01* na dysku twardym Twojego komputera, po czym kliknij *Open* (*Otwórz*), aby otworzyć projekt plakatu.

Plik *L1\_start.ai* wykorzystamy do przećwiczenia nawigowania i zmiany powiększenia oraz do przyjrzenia się dokumentowi Illustratora i przestrzeni roboczej. Jeśli po otwarciu dokumentu pojawi się niewielkie okno z propozycją zaprezentowania nowych funkcji programu, możesz je zamknąć.

**4** Upewnij się, że opcja *Window/Workspace/Essentials* (*Okno/Przestrzeń robocza/Podstawy*) jest zaznaczona, a następnie wydaj polecenie *Window/ Workspace/Reset Essentials* (*Okno/Przestrzeń robocza/Wyzeruj Podstawy*), aby przywrócić domyślne ustawienia bieżącej przestrzeni roboczej.

Polecenie *Reset Essentials* (*Wyzeruj Podstawy*) gwarantuje odtworzenie domyślnych ustawień całej przestrzeni roboczej, wraz ze wszystkimi narzędziami i panelami. Więcej o resetowaniu przestrzeni roboczej przeczytasz w podrozdziale "Przełączanie przestrzeni roboczych".

**5** Wydaj polecenie *View/Fit Artboard in Window* (*Widok/Zmieść obszar roboczy w oknie*).

Obszar roboczy to obszar zawierający drukowalną ilustrację, będący odpowiednikiem strony w programie Adobe InDesign. Wydanie tego polecenia powoduje dopasowanie aktywnego obszaru roboczego do okna dokumentu, dzięki czemu można zapoznać się z całą ilustracją.

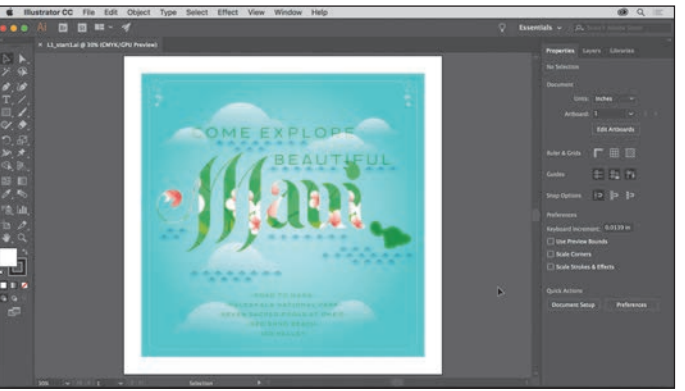

 **Uwaga:** Jeśli nie pobrałeś dotychczas materiałów niezbędnych do realizacji poszczególnych ćwiczeń, to zrób to teraz. Więcej informacji na ten temat znajdziesz we "Wprowadzeniu" na początku książki.

# **Obsługa przestrzeni roboczej programu**

 **Uwaga:** Zrzuty ekranu pokazane na rysunkach w tej lekcji zostały wykonane w systemie macOS i mogą trochę się różnić od tego, co widzisz na ekranie — zwłaszcza, jeśli używasz systemu Windows.

Po otwarciu pliku i całkowitym uruchomieniu Illustratora na ekranie pojawią się menu, pasek aplikacji, pasek narzędzi i panele. Dowolny układ tych elementów interfejsu programu nazywamy *przestrzenią roboczą*. Po pierwszym uruchomieniu Illustratora automatycznie wczytywana jest domyślna przestrzeń robocza, którą można dowolnie dostosowywać do aktualnych potrzeb. Możesz przygotować kilka takich przestrzeni — jedną na potrzeby edycji projektów, inną zaś do przeglądania gotowych ilustracji. Zapisane przestrzenie robocze można dowolnie przełączać podczas pracy.

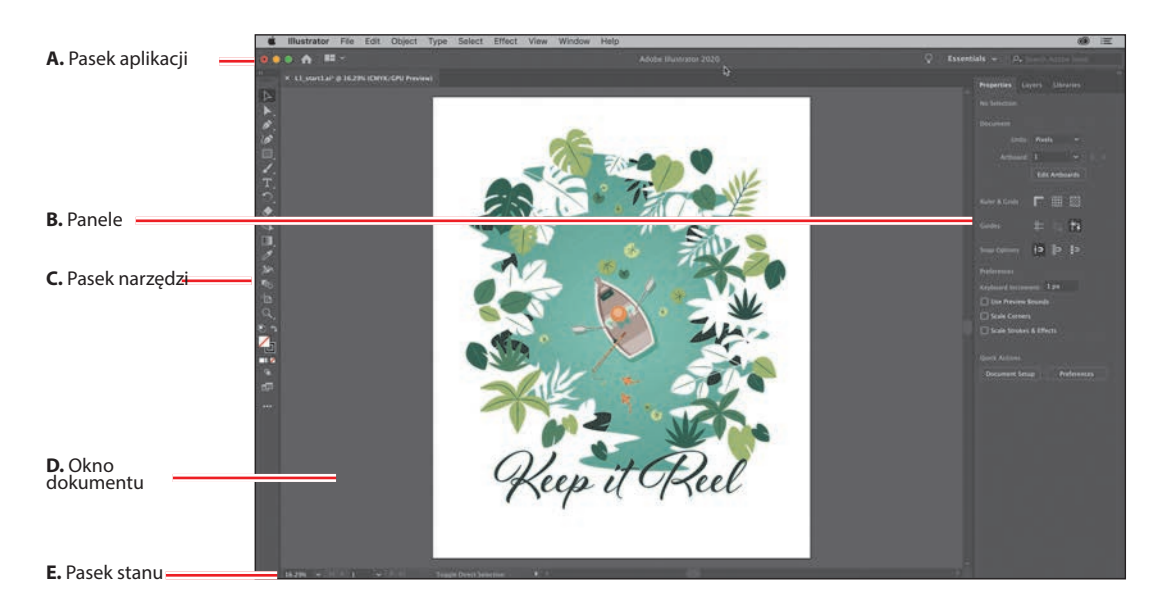

Poniżej opisane zostały poszczególne elementy przestrzeni roboczej programu:

**A Pasek aplikacji** znajduje się w górnej części okna programu i domyślnie zawiera kontrolki aplikacji, przełącznik dostępnych przestrzeni roboczych oraz wyszukiwarkę. W systemie Windows menu główne programu znajduje się *obok* paska aplikacji — jak na poniższym rysunku.

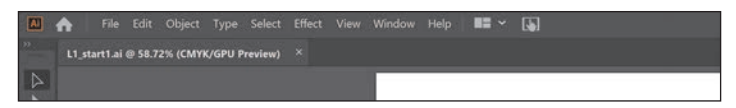

- **B Panele** służą do edytowania i śledzenia zmian zachodzących w projekcie. Część paneli wyświetlona jest domyślnie, lecz wiele z nich trzeba w razie potrzeby otworzyć samemu przy użyciu poleceń zgromadzonych w menu *Window* (*Okno*).
- **C Pasek narzędzi** zawiera przyciski narzędzi służących do rysowania i edycji obrazów, ilustracji, wybranych elementów projektu oraz wiele innych. Narzędzia są podzielone na tematyczne grupy.
- **D** W **oknie dokumentu** wyświetlany jest edytowany projekt (lub projekty).

**E** Na **pasku stanu**, który znajduje się w lewym dolnym rogu okna dokumentu, wyświetlane są informacje pomocnicze oraz narzędzia ułatwiające nawigowanie w obrębie projektu i zmianę jego powiększenia.

### **Obsługa paska narzędzi**

Pasek narzędzi znajdujący się z lewej strony obszaru roboczego zawiera narzędzia umożliwiające zaznaczanie obiektów, narzędzia służące do rysowania i malowania, narzędzia do edycji i oglądania ilustracji, próbniki *Fill* (*Wypełnienie*) i *Stroke* (*Obrys*), przełączniki trybu rysowania oraz przełączniki trybu ekranu. W kolejnych lekcjach będziesz stopniowo zapoznawał się z każdą z wymienionych funkcji tego ważnego panelu.

**1** Wskaż kursorem myszy przycisk narzędzia *Selection* (*Zaznaczanie*) ( ) na pasku narzędzi. Zauważ, że w okienku podpowiedzi wyświetlona zostanie zarówno nazwa narzędzia — *Selection Tool* (*Narzędzie Zaznaczanie*) jak i powiązany z nim skrót klawiaturowy (*V*).

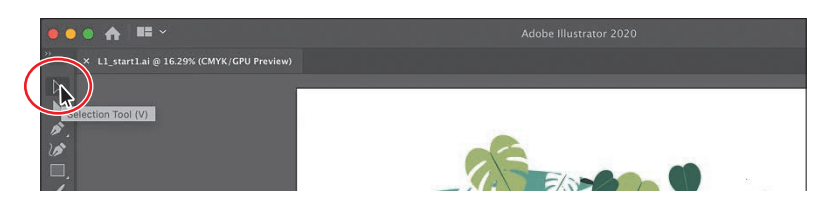

**2** Przesuń kursor nad przycisk narzędzia *Direct Selection* (*Zaznaczanie bezpośrednie*) (▶), po czym wciśnij i przytrzymaj lewy przycisk myszy — na ekranie pojawią się wówczas dostępne narzędzia zaznaczania. Zwolnij przycisk myszy i kliknij narzędzie *Group Selection* (*Zaznaczanie grupowe*) ( ), aby je włączyć.

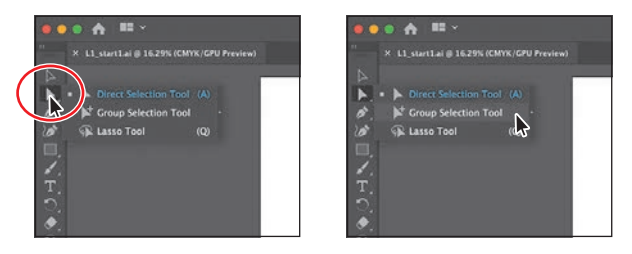

Każdy z przycisków narzędzi, w którego prawym dolnym rogu znajduje się mały trójkąt, skrywa dodatkowe narzędzia, które można włączać w opisany sposób.

**3** Kliknij przycisk narzędzia *Rectangle* (*Prostokąt*) ( $\Box$ ) i przytrzymaj wciśnięty przycisk myszy, aby wyświetlić więcej narzędzi. Kliknij strzałkę umieszczoną na końcu paska grupy narzędzi, aby oddzielić tę grupę od paska, dzięki czemu będziesz miał wygodny dostęp do wszystkich znajdujących się w niej narzędzi.

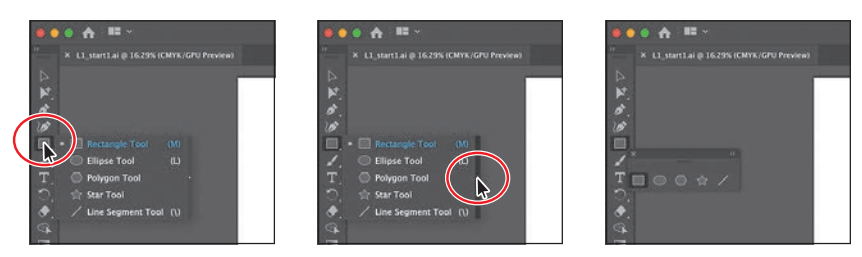

#### **Wskazówka:**

Podpowiedzi narzędzi można skonfigurować w oknie dialogowym polecenia *Edit/ Preferences/General* (*Edycja/Preferencje/ Ogólne*) w systemie Windows lub *Illustrator/Preferences/ General* (*Illustrator/ Preferencje/Ogólne*) w systemie macOS. Należy w tym celu włączyć lub wyłączyć opcję *Show Tool Tips*  (*Pokaż podpowiedzi*).

#### **Wskazówka:** Ukryte narzędzia można również włączyć przez przytrzymanie klawisza *Alt* (Windows) lub *Option* (macOS) podczas klikania przycisku widocznego narzędzia na pasku. Każde kliknięcie spowoduje wybranie kolejnego ukrytego narzędzia z zestawu.

**4** Kliknij przycisk zamknięcia (*X*) znajdujący się w prawym górnym rogu (Windows) lub lewym górnym rogu (macOS) panelu swobodnego, aby go zamknąć. Narzędzia powrócą do paska.

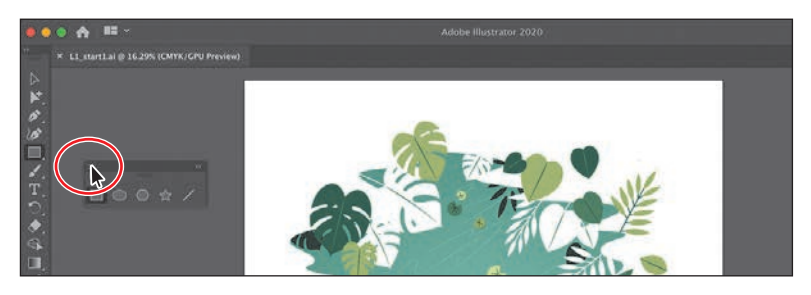

 Teraz zajmiemy się zmianą rozmiaru i przenoszeniem paska narzędzi. Na pasku tym, widocznym na rysunkach zamieszczonych w tej lekcji, narzędzia ułożone są (domyślnie) w jednej kolumnie. Układ narzędzi może być dwukolumnowy — w zależności od rozdzielczości ekranu i rodzaju przestrzeni roboczej. Jest to normalna sytuacja.

**5** Kliknij podwójną strzałkę w lewym górnym rogu paska narzędzi, by rozszerzyć go do dwóch kolumn lub zwęzić do jednej (w zależności od rozdzielczości ekranu).

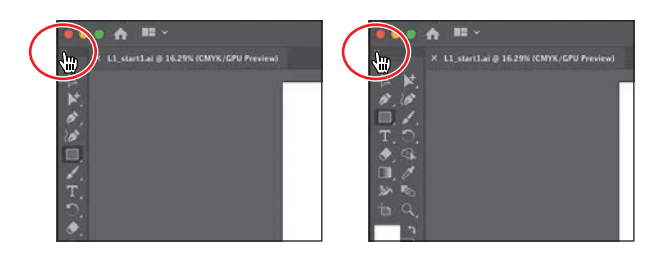

- **6** Ponownie kliknij tę samą strzałkę, aby rozszerzyć (lub zwęzić) pasek narzędzi.
- **7** Aby przenieść pasek narzędzi i umieścić go w dowolnym miejscu przestrzeni roboczej, należy kliknąć ciemnoszarą belkę na samej górze paska lub podwójną przerywaną linię, która się pod nią znajduje, i przeciągnąć go w odpowiednie miejsce. Pasek stanie się panelem swobodnym.

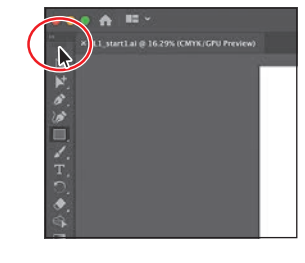

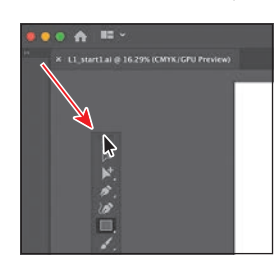

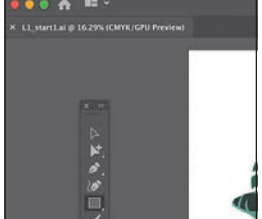

#### **Wskazówka:**

Aby przełączyć się pomiędzy jednokolumnową a dwukolumnową postacią paska narzędzi, możesz kliknąć podwójną strzałkę w górnej części tego paska lub dwukrotnie kliknąć belkę, na której ta strzałka się znajduje.

 **Uważaj** tylko, żeby nie kliknąć znaku *X* widocznego po oddzieleniu paska od krawędzi ekranu, bo go zamkniesz! W takim przypadku wydaj polecenie *Window/Toolbars/Basic* (*Okno/Paski narzędzi/ Podstawowe*), aby go ponownie otworzyć.

**8** Aby ponownie zadokować pasek narzędzi, należy kliknąć belkę znajdującą się na samej górze tego paska lub kropkowaną linię umieszczoną pod spodem i przeciągnąć go do lewego brzegu okna aplikacji.

 Gdy kursor znajdzie się w pobliżu krawędzi okna, po jego lewej stronie pojawi się półprzezroczysta niebieska ramka, zwana *strefą upuszczania*. Wystarczy teraz zwolnić przycisk myszy, a pasek narzędzi zostanie automatycznie zadokowany po lewej stronie obszaru roboczego.

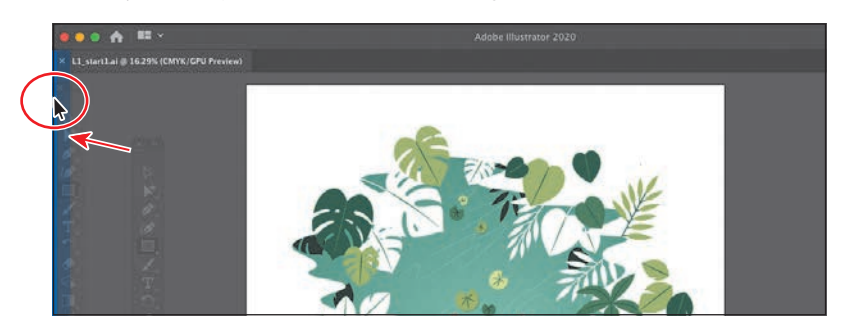

#### **Inne narzędzia**

Domyślny zestaw narzędzi dostępny na pasku w Illustratorze nie zawiera wszystkich dostępnych narzędzi. W dalszej części książki będziesz posługiwał się innymi narzędziami, które powinieneś nauczyć się włączać. W tej części lekcji dowiesz się, jak uzyskać do nich dostęp.

**1** Kliknij przycisk *Edit Toolbar* (*Edytuj pasek narzędzi*) ( ), znajdujący się na samym dole paska narzędzi, po lewej stronie okna programu.

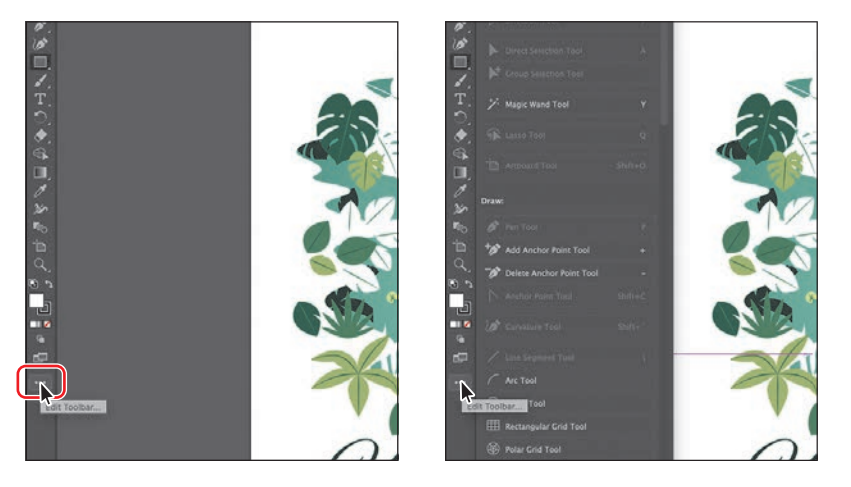

 Na ekranie pojawi się panel ze wszystkimi dostępnymi narzędziami. Te, które są nieaktywne (nie da się ich wybrać), będą wyświetlone ciemnoszarym kolorem — są to narzędzia, które już znajdują się na domyślnym pasku. Dowolne z pozostałych możesz przeciągnąć na pasek, by móc je wygodnie włączać i ich używać.

#### **Wskazówka:**

W menu, które wyświetla się po kliknięciu przycisku *Edit Toolbar* (*Edytuj pasek narzędzi*), można też włączyć lub wyłączyć wyświetlanie kontrolek znajdujących się w dolnej części paska narzędzi.

**2** Wskaż kursorem myszy ikonę nieaktywnego narzędzia — na przykład narzędzia *Selection* (*Zaznaczanie*), znajdującego się na samej górze listy (być może będziesz musiał ją przewinąć).

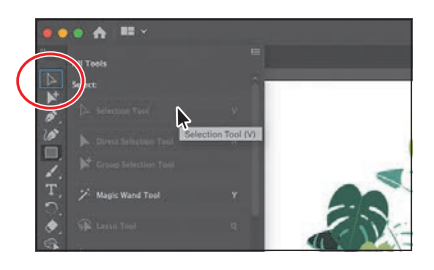

 Narzędzie zostanie podświetlone na pasku. Jeśli jednak wskażesz kurso-

rem myszy (na przykład) narzędzie *Ellipse* (*Elipsa*), które jest ukryte pod ikoną narzędzia *Rectangle* (*Prostokąt*), podświetli się właśnie to drugie, aby zasygnalizować położenie narzędzia *Ellipse* (*Elipsa*).

**3** Przewiń listę narzędzi i odszukaj na niej narzędzie *Shaper* (*Shaper*) ( ). Aby dodać je do paska, przeciągnij jego przycisk nad przycisk narzędzia *Rectangle*  (*Prostokąt*). Gdy narzędzie to zostanie podświetlone, a obok kursora pojawi się symbol plus (*+*), zwolnij przycisk myszy, aby wstawić narzędzie *Shaper*  (*Shaper*) we wskazanym miejscu.

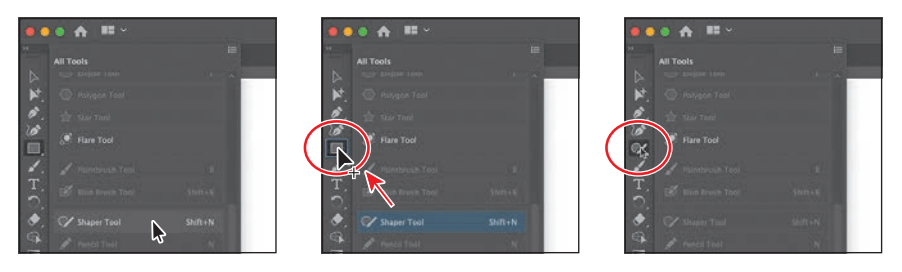

**4** Naciśnij klawisz *Esc*, aby ukryć dodatkowe narzędzia.

 Narzędzie *Shaper* (*Shaper*) będzie dostępne na pasku do chwili jego usunięcia lub zresetowania paska. Usuńmy je teraz w ramach przykładu. W następnych lekcjach będziesz dodawał do paska inne narzędzia, aby się z nimi zapoznać.

**5** Ponownie kliknij przycisk *Edit Toolbar* (*Edytuj pasek narzędzi*) ( ), aby wyświetlić panel z dodatkowymi narzędziami. Przeciągnij narzędzie *Shaper*  (*Shaper*) do tego panelu. Gdy obok kursora myszy pojawi się znak minus ( $\blacktriangleright$ ), zwolnij przycisk myszy, by usunąć to narzędzie z paska.

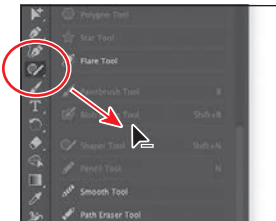

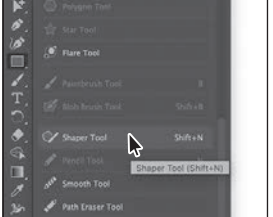

 **Wskazówka:** Po kliknięciu

przycisku *Edit Toolbar*  (*Edytuj pasek narzędzi*) możesz zresetować pasek narzędzi przez kliknięcie ikony  $menu$  ( $\blacksquare$ ) i wybranie polecenia *Reset*  (*Wyzeruj*).

# **Obsługa panelu Properties (Właściwości)**

Po pierwszym uruchomieniu programu Illustrator i otwarciu jakiegoś dokumentu po prawej stronie przestrzeni roboczej zobaczysz panel *Properties* (*Właściwości*). W panelu tym wyświetlane są właściwości aktywnego dokumentu (jeśli nic nie zostało zaznaczone) bądź właściwości zaznaczonego elementu projektu. Wspomniany panel stanowi zbiór jednych z najczęściej używanych opcji i ustawień, będziesz więc dość często się nim posługiwał.

**1** Włącz narzędzie *Selection* (*Zaznaczanie*) ( ) za pomocą paska narzędzi, a następnie przyjrzyj się panelowi *Properties* (*Właściwości*) po prawej stronie okna programu.

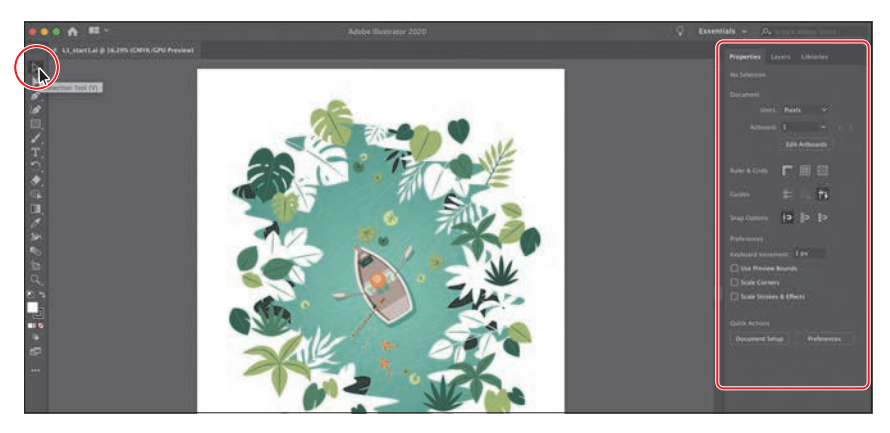

 W górnej części panelu *Properties* (*Właściwości*) będzie widniał napis *No Selection* (*Brak zaznaczenia*). Jest to pole wskaźnika zaznaczeń, dzięki któremu możesz wygodnie sprawdzić, co obecnie jest zaznaczone (jeśli cokolwiek). Właściwości wyświetlane w panelu *Properties* (*Właściwości*) przy braku zaznaczenia dotyczą bieżącego dokumentu oraz preferencji działania programu.

**2** Ustaw kursor nad zieloną wodą na ilustracji i kliknij, aby ją zaznaczyć.

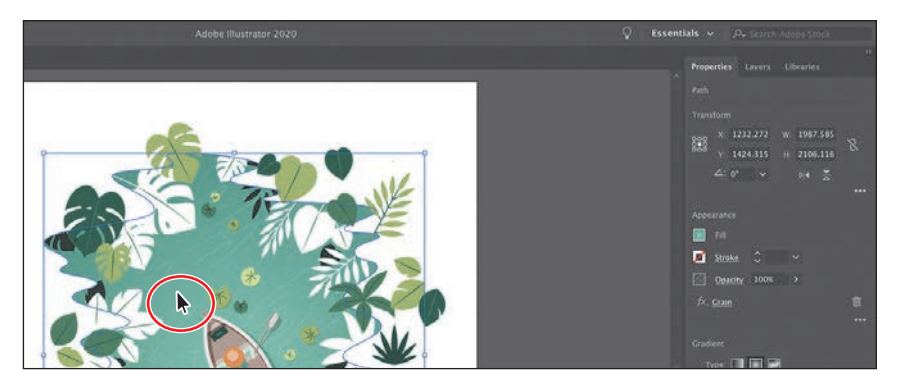

 W panelu *Properties* (*Właściwości*) powinieneś teraz zobaczyć opcje dotyczące zaznaczonego fragmentu ilustracji. Jest to ścieżka, o czym świadczy napis *Path* (*Ścieżka*) w górnej części panelu. Po zaznaczeniu jakiegoś obiektu możesz zmienić jego rozmiar, położenie, kolorystykę i wiele innych ustawień.

- **3** Kliknij podkreślone słowo *Opacity* (*Krycie*) w panelu *Properties* (*Właściwości*), aby otworzyć panel z ustawieniami przezroczystości. Te słowa w panelu *Properties* (*Właściwości*), które są podkreślone, można kliknąć, aby wyświetlić więcej opcji.
- **4** Naciśnij klawisz *Esc*, aby zamknąć panel z ustawieniami przezroczystości (jeśli będzie to konieczne).
- **5** Wydaj polecenie *Select/Deselect* (*Zaznacz/Usuń zaznaczenie*), aby anulować zaznaczenie ścieżki.

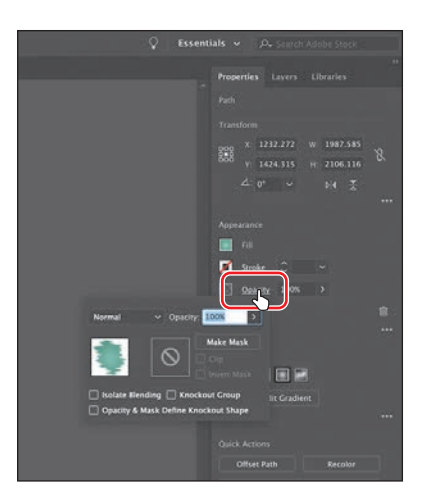

 W panelu *Properties* (*Właściwości*) ponownie pojawią się domyślne ustawienia, wyświetlane w chwili, gdy nic nie jest zaznaczone.

#### **Praca z panelami**

Panele ułatwiają dostęp do wielu narzędzi programu Illustrator, a dzięki ich możliwościom modyfikowanie realizowanego projektu staje się znacznie prostsze. Wszystkie dostępne w Illustratorze panele są wymienione alfabetycznie w menu *Window* (*Okno*). Poeksperymentujmy teraz z ukrywaniem, zamykaniem i otwieraniem paneli.

**1** Kliknij zakładkę panelu *Layers* (*Warstwy*), znajdującą się po prawej stronie zakładki panelu *Properties* (*Właściwości*).

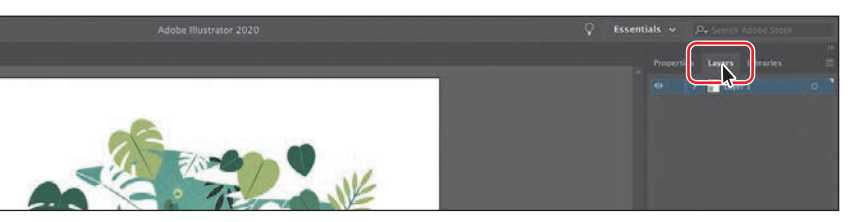

 Panelowi *Layers* (*Warstwy*) towarzyszą dwa inne — *Properties* (*Właściwości*) oraz *Libraries* (*Biblioteki*). Należą one do tej samej grupy paneli.

**2** Kliknij podwójną strzałkę w górnej części doku, aby zwinąć wszystkie te panele.

 Tą metodą zwijania paneli możesz się posłużyć w celu wygospodarowania większej ilości miejsca do pracy nad dokumentem. O dokowaniu paneli przeczytasz w następnym podrozdziale.

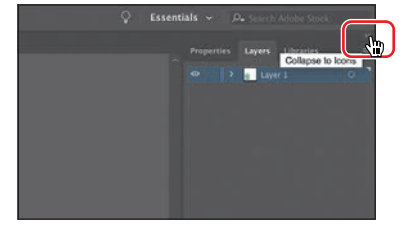

**3** Przeciągnij lewą krawędź zadokowanych paneli w prawo, aż napisy z ich nazwami znikną.

Aby otworzyć ukryty panel, należy wybrać jego nazwę z menu *Window* (*Okno*). Symbol zaznaczenia po lewej stronie nazwy panelu wskazuje, że panel jest już otwarty i znajduje się na wierzchu swojej grupy paneli. Jeśli z menu *Window* (*Okno*) wybierzesz nazwę zaznaczonego panelu, to zarówno ten panel, jak i jego grupa zostaną zamknięte lub zwinięte.

#### **Wskazówka:**

Aby rozszerzyć lub zwinąć dok z panelami, możesz też dwukrotnie kliknąć pasek tytułowy tego doku, znajdujący się w jego górnej części.

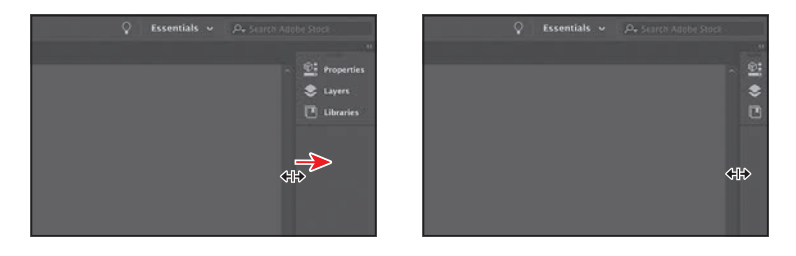

 Spowoduje to ukrycie nazw paneli i zwinięcie doku do postaci ikon. Aby otworzyć panel zwinięty do postaci ikony, wystarczy kliknąć tę ikonę.

**4** Ponownie kliknij podwójną strzałkę, aby rozszerzyć panele.

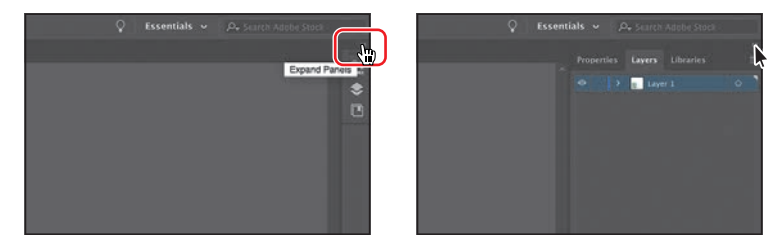

**5** Wydaj polecenie *Window/Workspace/Reset Essentials* (*Okno/Przestrzeń robocza/Wyzeruj Podstawy*), aby przywrócić domyślne ustawienia bieżącej przestrzeni roboczej.

 O resetowaniu i przełączaniu przestrzeni roboczych przeczytasz w podrozdziale "Przełączanie przestrzeni roboczych".

# **Przemieszczanie i dokowanie paneli**

Panele w programie Illustrator można przemieszczać w obrębie przestrzeni roboczej i porządkować w sposób pasujący do potrzeb. W dalszej części ćwiczenia otworzymy nowy panel i dołączymy go do paneli domyślnych, znajdujących się po prawej stronie obszaru roboczego.

**1** Kliknij menu *Window* (*Okno*) w górnej części ekranu, aby wyświetlić listę wszystkich paneli dostępnych w Illustratorze. Wybierz polecenie *Align* (*Wyrównaj*) z menu *Window* (*Okno*), aby otworzyć panel *Align* (*Wyrównaj*) oraz inne panele, które są z nim domyślnie zgrupowane.

 Otwierane panele, które nie należą do domyślnej przestrzeni roboczej, są wyświetlane jako swobodne. To oznacza, że nie są zadokowane i można je przemieszczać. Swobodne panele można zadokować po prawej albo po lewej stronie przestrzeni roboczej.

**2** Kliknij pasek tytułowy grupy z panelem *Align* (*Wyrównaj*), znajdujący się nad nazwami tych paneli, i przeciągnij całą grupę bliżej paneli zadokowanych po prawej stronie.

 Następne zadanie będzie polegało na zadokowaniu panelu *Align* (*Wyrównaj*) do panelu *Properties* (*Właściwości*).

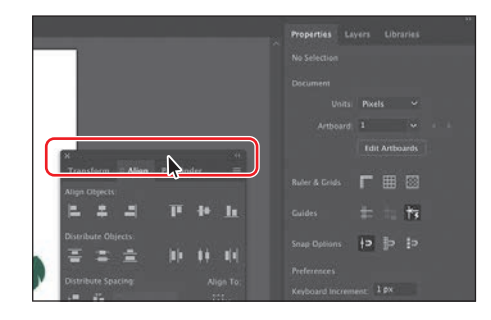

**3** Przeciągnij zakładkę panelu *Align* (*Wyrównaj*) z dala od jego grupy, ponad zakładki paneli *Properties* (*Właściwości*), *Layers* (*Warstwy*) i *Libraries* (*Biblioteki*), znajdujące się po prawej stronie okna programu. Gdy wokół *całego* doku pojawi się niebieskie podświetlenie, zwolnij przycisk myszy, aby dołączyć przemieszczany panel do wskazanej grupy.

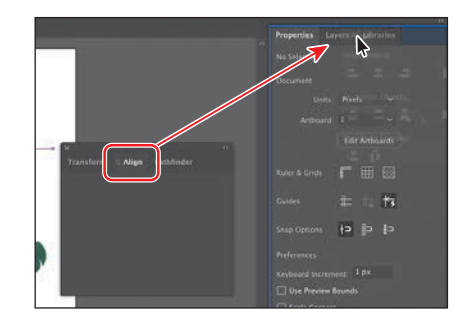

 Jeśli podczas przeciągania panelu do doku po prawej stronie zobaczysz niebieską linię *nad* zakładkami wskazanych paneli, to po zwolnieniu przycisku myszy nie dołączysz przemieszczanego panelu do wskazanej grupy, tylko utworzysz nową grupę.

**4** Kliknij przycisk *X*, znajdujący się w górnej części grupy paneli *Transform* (*Przekształcenia*) i *Pathfi nder* (*Filtry ścieżek*), aby zamknąć tę swobodną grupę.

 Panele można nie tylko dodawać do doku po prawej stronie, ale też je stamtąd usuwać.

- **5** Przeciągnij panel *Align* (*Wyrównaj*) za jego zakładkę w lewą stronę, z dala od doku. Zwolnij przycisk myszy.
- **6** Kliknij przycisk *X* w górnej części panelu *Align* (*Wyrównaj*), aby ten panel zamknąć.
- **7** Kliknij zakładkę panelu *Libraries* (*Biblioteki*), znajdującego się po prawej stronie, aby go otworzyć (jeśli nie jest otwarty).

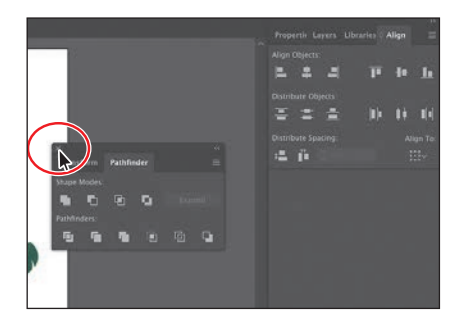

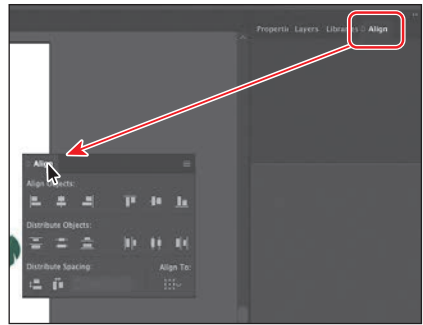

#### **Skalowanie interfejsu Illustratora**

Po uruchomieniu Illustrator sprawdza rozdzielczość ekranu i dostosowuje do niej współczynnik skalowania interfejsu. Możesz jednak sam skorygować ów współczynnik na podstawie rozdzielczości ekranu, aby narzędzia, tekst i inne elementy interfejsu były czytelniejsze.

Wybierz polecenie *Preferences/User Interface* (*Preferencje/Interfejs użytkownika*) z menu *Edit* (*Edycja*) lub z menu *Illustrator* w macOS. W zakładce *User Interface*  (*Interfejs użytkownika*) okna dialogowego *Preferences* (*Preferencje*) znajdują się ustawienia umożliwiające przeskalowanie elementów interfejsu programu.

### **Przełączanie przestrzeni roboczych**

Jak już wiesz, poszczególne składniki domyślnej przestrzeni *Essentials* (*Podstawy*) można dowolnie edytować. Po wprowadzeniu zmian, takich jak otwarcie lub zamknięcie paneli czy zmiana ich położenia, możesz zapisać otrzymany układ elementów jako nową przestrzeń. Między takimi przestrzeniami można dowolnie przełączać się podczas pracy.

Illustrator jest wyposażony w wiele przestrzeni roboczych dostosowanych do wykonywania różnych zadań. W tym ćwiczeniu nauczysz się przełączać te przestrzenie i poznasz kilka nowych paneli.

**1** Kliknij przełącznik przestrzeni roboczych na pasku aplikacji nad zadokowanymi panelami, aby zmienić bieżącą przestrzeń roboczą. (Patrz pierwszy rysunek poniżej).

 Na liście zobaczysz wiele przestrzeni roboczych. Każda ma określone zadanie i każda powoduje otwarcie konkretnych paneli oraz zaaranżowanie miejsca w sposób najbardziej sprzyjający realizacji tego zadania.

**2** Z przełącznika przestrzeni roboczych wybierz opcję *Layout* (*Układ*), aby zmienić bieżącą przestrzeń roboczą.

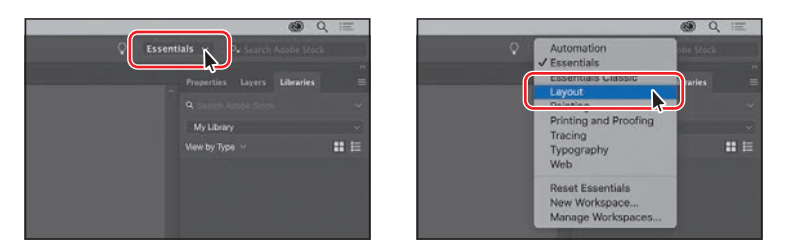

 Zwróć uwagę na kilka zmian, jakie zaszły w przestrzeni roboczej. Jedną z największych jest zadokowanie panelu *Control* (*Sterowanie*) na górze aplikacji, tuż nad oknem dokumentu (panel ten został oznaczony na poniższym rysunku). Podobnie jak panel *Properties* (*Właściwości*), panel *Control* (*Sterowanie*) umożliwia szybki dostęp do opcji, poleceń oraz innych paneli związanych z bieżącym zaznaczeniem.

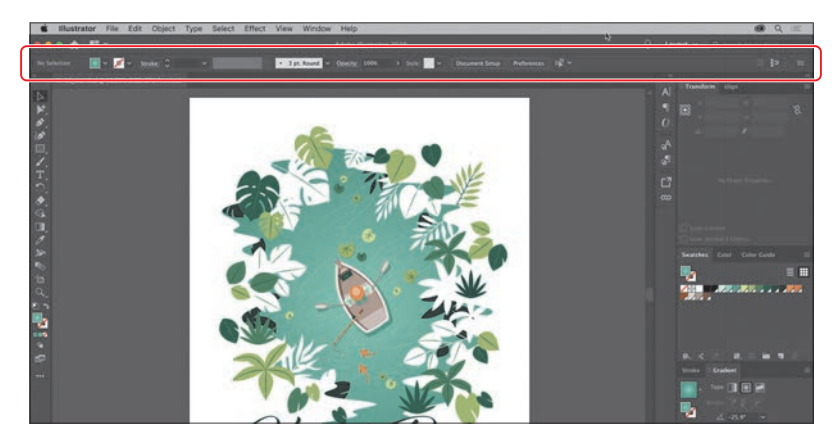

 **Wskazówka:** Przestrzeń roboczą można też wybrać z menu *Window/ Workspace* (*Okno/ Przestrzeń robocza*).

#### **Wskazówka:**

Klawisz *Tab* umożliwia naprzemienne ukrywanie i wyświetlanie wszystkich paneli. Aby jednocześnie ukryć albo pokazać wszystkie panele z wyjątkiem paska narzędzi, użyj skrótu *Shift+Tab*.

 Zwróć też uwagę na ikony zwiniętych paneli po prawej stronie przestrzeni roboczej. W przestrzeniach takich jak *Essentials* (*Podstawy*) możesz tworzyć grupy paneli ustawione jeden nad drugim. Dzięki temu da się pomieścić na ekranie znacznie więcej paneli.

- **3** Z przełącznika przestrzeni roboczych znajdującego się nad zadokowanymi panelami wybierz opcję *Essentials* (*Podstawy*), aby przywrócić przestrzeń roboczą *Essentials* (*Podstawy*).
- **4** Wybierz polecenie *Reset Essentials* (*Wyzeruj Podstawy*) z przełącznika przestrzeni roboczych na pasku aplikacji.

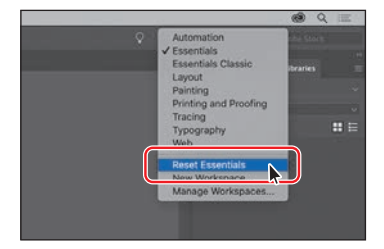

 Po powrocie do poprzedniej przestrzeni roboczej przywracane są też dokonane w niej uprzednio zmiany, takie jak otwarcie panelu *Libraries* (*Biblioteki*). Aby całkowicie wyzerować ustawienia przestrzeni roboczej — takiej jak *Essentials* (*Podstawy*) — należy wydać stosowne polecenie.

#### **Zapisywanie przestrzeni roboczej**

Jak dotąd w tej lekcji nauczyłeś się zerować przestrzeń roboczą oraz wybierać inną. Możesz też jednak skonfigurować panele w sposób, który Ci odpowiada, i zapisać tak utworzoną przestrzeń. Kolejne ćwiczenie polega na zadokowaniu nowego panelu i utworzeniu własnej przestrzeni roboczej.

- **1** Wydaj polecenie *Window/Artboards* (*Okno/Obszary robocze*), aby otworzyć grupę z panelem *Artboards* (*Obszary robocze*).
- **2** Przeciągnij panel *Artboards* (*Obszary robocze*) za jego zakładkę ponad *zakładkę* panelu *Properties* (*Właściwości*), znajdującego się w doku w prawej górnej części ekranu. Gdy wokół całego doku pojawi się niebieskie podświetlenie, zwolnij przycisk myszy, aby

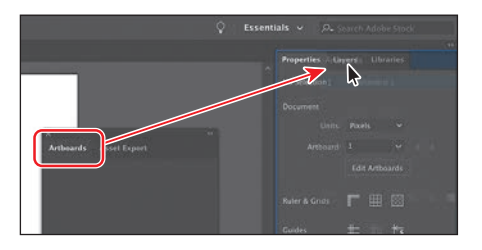

zadokować panel *Artboards* (*Obszary robocze*) i dodać go do istniejącej grupy.

- **3** Kliknij przycisk *X* w górnej części swobodnego panelu *Asset Export* (*Eksport zasobów*), aby ten panel zamknąć.
- **4** Wydaj polecenie *Window/Workspace/New Workspace* (*Okno/Przestrzeń robocza/Nowa przestrzeń robocza*). W polu *Name* (*Nazwa*) okna dialogowego *New Workspace* (*Nowa przestrzeń robocza*) wpisz nazwę My Workspace i kliknij przycisk *OK*.

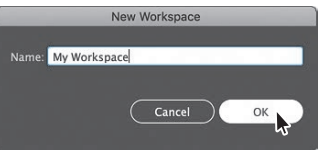

#### **Wskazówka:**

W celu usunięcia zapisanej przestrzeni roboczej wydaj polecenie *Window/ Workspace/Manage Workspaces* (*Okno/ Przestrzeń robocza/ Zarządzanie przestrzeniami roboczymi*). Zaznacz nazwę przestrzeni, którą zamierzasz usunąć, i kliknij przycisk *Delete Workspace* (*Usuń przestrzeń roboczą*).

#### **Wskazówka:**

W celu zmodyfi kowania zapisanej przestrzeni roboczej wczytaj ją, ułóż panele w pożądany sposób, po czym wydaj polecenie *Window/Workspace/New Workspace* (*Okno/ Przestrzeń robocza/ Nowa przestrzeń robocza*). W oknie dialogowym *New Workspace* (*Nowa przestrzeń robocza*) nadaj przestrzeni roboczej pierwotną nazwę. Gdy na ekranie pojawi się okno dialogowe z pytaniem o chęć nadpisania istniejącej przestrzeni, kliknij przycisk *OK*.

 Nie ma żadnych ograniczeń dotyczących nazwy przestrzeni roboczej. Przestrzeń robocza "My Workspace" została zapisana w programie Illustrator. Będziesz mógł z niej korzystać, dopóki jej nie usuniesz.

**5** Wydaj kolejno polecenia *Window/Workspace/Essentials* (*Okno/Przestrzeń robocza/Podstawy*) i *Window/Workspace/Reset Essentials* (*Okno/Przestrzeń robocza/Wyzeruj Podstawy*).

Zauważ, że panele wróciły na swoje domyślne miejsca.

**6** Wydaj polecenie *Window/Workspace/My Workspace* (*Okno/Przestrzeń robocza/ My Workspace*). Za pomocą menu *Window/Workspace* (*Okno/Przestrzeń robocza*) możesz włączyć przestrzeń, której chcesz użyć, lecz przed przystąpieniem do kolejnego etapu ćwiczeń przywróć przestrzeń *Essentials* (*Podstawy*).

# **Obsługa menu paneli i menu kontekstowych**

Większość paneli w Illustratorze jest wyposażona w menu z dodatkowymi opcjami. Aby otworzyć to menu, należy kliknąć ikonę ( $\blacksquare$  lub  $\blacksquare$ ) znajdującą się w prawym górnym rogu panelu. Te dodatkowe opcje mogą dotyczyć zmiany sposobu wyświetlania panelu, dodawania lub modyfikowania jego zawartości i innych ustawień. W tym ćwiczeniu zmienisz sposób wyświetlania panelu *Swatches* (*Próbki*) przy użyciu dostępnego w nim menu.

- **1** Włącz narzędzie *Selection* (*Zaznaczanie*) (**A**) za pomocą paska narzędzi po lewej stronie okna, a następnie — tak jak poprzednio — kliknij zielony kształt przedstawiający wodę na ilustracji.
- **2** Kliknij pole *Fill* (*Wypełnienie*) znajdujące się po lewej stronie napisu *Fill* (*Wypełnienie*) w panelu *Properties* (*Właściwości*).

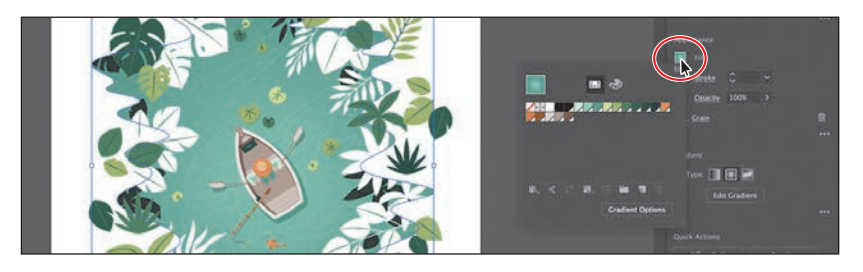

**3** W panelu, który się wówczas pojawi, upewnij się, że zaznaczona jest opcja *Swatches* (*Próbki*) (**•)**. Kliknij ikonę menu panelu (•**•)**, znajdującą się w jego prawym górnym rogu, i wybierz polecenie *Small List View* (*Mała lista*).

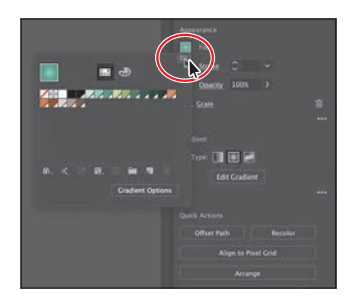

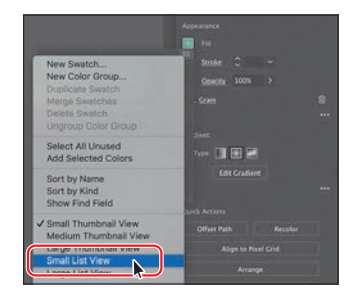

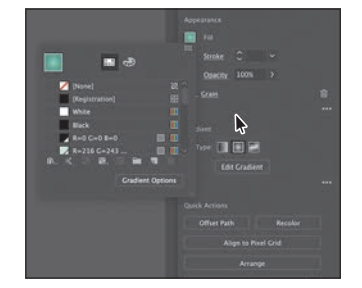

 W panelu pojawi się wtedy lista nazw próbek wraz z ich miniaturami. Ponieważ opcje znajdujące się w menu panelu dotyczą tylko tego panelu, zmianie uległ jedynie wygląd panelu *Swatches* (*Próbki*).

**4** Ponownie kliknij ikonę menu ( $\Box$ ) w tym panelu i wybierz z menu opcję *Small Th umbnail View* (*Małe miniaturki*), aby przywrócić pierwotny sposób wyświetlania próbek.

 Oprócz menu paneli dostępne są też menu kontekstowe zawierające polecenia związane z bieżącym narzędziem, zaznaczeniem lub panelem. Polecenia znajdujące się w menu kontekstowym są na ogół dostępne także w innych miejscach przestrzeni roboczej, ale posługiwanie się tym menu może zaoszczędzić Ci trochę czasu.

**5** Wybierz polecenie *Select/Deselect*  (*Zaznacz/Usuń zaznaczenie*), aby anulować zaznaczenie kształtu przedstawiającego wodę.

**6** Wskaż kursorem myszy ciemnoszary obszar otaczający biały obszar roboczy. Następnie kliknij prawym przyciskiem myszy, aby wyświetlić menu kontekstowe z powiązanymi z tym miejscem

opcjami.

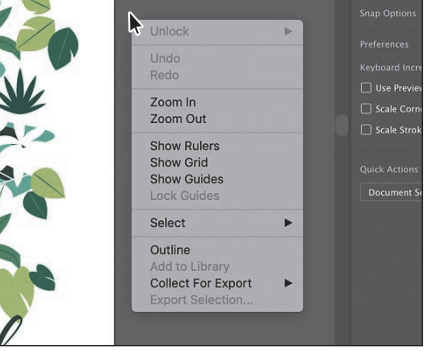

 Menu kontekstowe, które zobaczysz u siebie, może zawierać różne polecenia, w zależności od tego, co wskazałeś kursorem myszy.

# **Dopasowanie jasności interfejsu użytkownika**

Podobnie jak Adobe InDesign czy Adobe Photoshop, Illustrator umożliwia dopasowanie jasności interfejsu użytkownika. Odpowiada za to ustawienie dostępne w preferencjach programu, które pozwala na wybór jednego z czterech predefiniowanych poziomów jasności.

Aby dostosować jasność interfejsu użytkownika, należy wydać polecenie *Edit/Preferences/User Interface* (*Edycja/Preferencje/ Interfejs użytkownika*) w systemie Windows lub *Illustrator/Preferences/User Interface* (*Illustrator/ Preferencje/Interfejs użytkownika*) w systemie macOS.

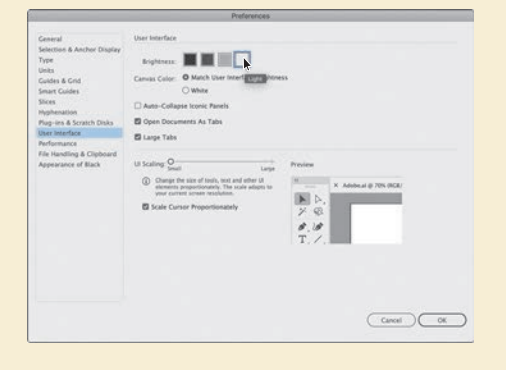

#### **Wskazówka:**

Jeśli umieścisz kursor nad zakładką albo paskiem tytułowym panelu i klikniesz prawym przyciskiem myszy, to możesz zamknąć panel lub grupę paneli, korzystając z menu, które się wówczas pojawi.

# **Zmienianie widoku ilustracji**

Na pewnym etapie pracy z danym projektem zapewne będziesz potrzebował zmiany powiększenia wybranego fragmentu tego projektu oraz będziesz chciał się przemieszczać między obszarami roboczymi. Powiększenie widoku ilustracji można zmieniać w bardzo szerokim zakresie — od 3,13% do 64 000%. Jego wartość jest wyświetlona na pasku tytułowym (lub zakładce dokumentu), obok nazwy pliku oraz w polu znajdującym się w lewym dolnym rogu okna dokumentu.

W Illustratorze możemy zmieniać powiększenie na wiele sposobów — w kolejnych ćwiczeniach poznasz kilka najczęściej stosowanych metod.

# **Zastosowanie poleceń z menu View (Widok)**

Polecenia dostępne w menu *View* (*Widok*) stanowią wygodny sposób na powiększenie lub zmniejszenie podglądu ilustracji.

**1** Wydaj polecenie *View/Zoom In* (*Widok/Powiększ*), aby powiększyć podgląd ilustracji.

 Narzędzia i polecenia służące do zmiany podglądu wpływają jedynie na sposób wyświetlania ilustracji, a nie na jej rzeczywistą wielkość. Ilekroć wybierzesz jedno z poleceń służących do zmiany powiększenia, sposób wyświetlania ilustracji zostanie zmieniony zgodnie z kolejną wartością z listy predefiniowanych poziomów powiększenia. Poziomy te można obejrzeć w menu wyświetlanym po kliknięciu przycisku ze strzałką skierowaną w dół, w lewym dolnym rogu okna dokumentu; przycisk ten znajduje się tuż obok pola zawierającego bieżący poziom powiększenia.

**2** Kliknij jedną z widocznych w wodzie ryb, aby ją zaznaczyć. Wydaj polecenie *View/Zoom In* (*Widok/Powiększ*).

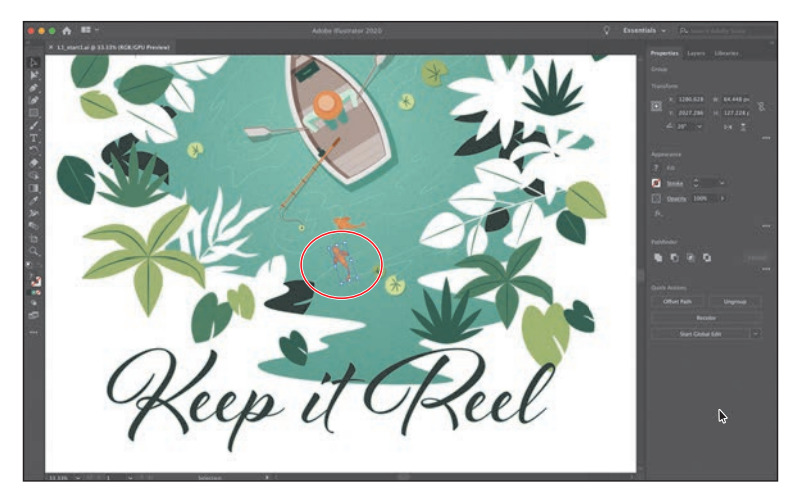

gląd można powiększyć za pomocą skrótu *Ctrl++* (Windows) lub *Command++* (macOS). Skrót *Ctrl+–* (Windows) lub *Command+–* (macOS) służy do zmniejszania skali podglądu.

**Wskazówka:** Pod-

 **Wskazówka:** Aby wyświetlić ilustrację w jej rzeczywistym rozmiarze, wydaj polecenie *View/Actual Size* (*Widok/Naturalna wielkość*).

 Jeśli zaznaczony został jakiś fragment ilustracji, to wydanie polecenia *View/ Zoom In* (*Widok/Powiększ*) spowoduje dopasowanie powiększenia do aktualnego zaznaczenia.

**3** Wydaj polecenie *View/Fit Artboard in Window* (*Widok/Zmieść obszar roboczy w oknie*).

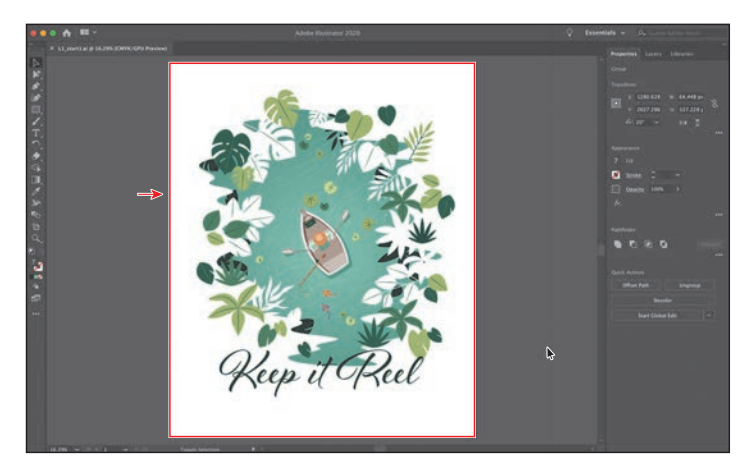

 Wydanie polecenia *View/Fit Artboard in Window* (*Widok/Zmieść obszar roboczy w oknie*) lub użycie skrótu klawiaturowego *Ctrl+0* (Windows) lub *Command+0* (macOS) spowoduje wyśrodkowanie obszaru roboczego w oknie dokumentu.

**4** Wydaj polecenie *Select/Deselect* (*Zaznacz/Usuń zaznaczenie*), aby anulować zaznaczenie ryby.

#### **Korzystanie z narzędzia Zoom (Lupka)**

Widok ilustracji można powiększać i zmniejszać zgodnie z predefiniowanymi wartościami powiększeń nie tylko za pomocą poleceń znajdujących się w menu *View* (*Widok*), lecz także przy użyciu narzędzia *Zoom* (*Lupka*) ( ).

**1** Kliknij przycisk narzędzia *Zoom* (*Lupka*) ( ) na pasku narzędzi, aby je włączyć, a następnie przesuń kursor myszy nad okno dokumentu.

 Zwróć uwagę, że pośrodku kursora narzędzia *Zoom* (*Lupka*) pojawi się znak plus (*+*).

**2 Umieść kursor narzędzia** *Zoom* **(***Lupka***) ponad napisem "Keep it Reel" i kliknij** (raz).

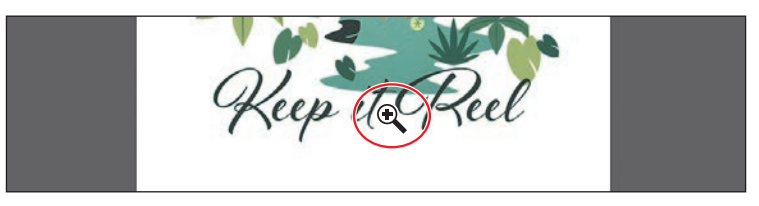

 Podgląd ilustracji zostanie powiększony (zmiana jest zależna od rozdzielczości ekranu). Zauważ, że kliknięte miejsce znajduje się teraz pośrodku okna dokumentu.

**3** Kliknij wspomniany napis jeszcze dwukrotnie. Widok ponownie został powiększony i wycentrowany w miejscu, w którym kliknąłeś.

**4** Przy włączonym narzędziu *Zoom* (*Lupka*) wciśnij i przytrzymaj klawisz *Alt* (Windows) lub *Option* (macOS). Teraz w środku kursora narzędzia *Zoom* (*Lupka*) pojawi się znak minus (*–*). Nie zwalniając klawisza *Alt*/*Option*, kliknij dwukrotnie ilustrację, aby zmniejszyć jej widok.

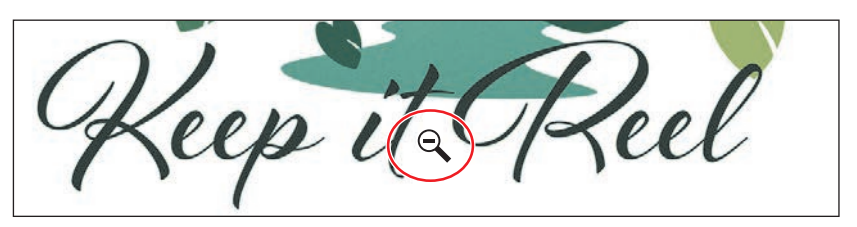

 Narzędzie *Zoom* (*Lupka*) pozwala też na zmianę powiększenia dokumentu przez przeciąganie. Jeśli komputer spełnia wymagania dotyczące wydajności GPU i funkcja ta jest włączona, zmiana powiększenia jest domyślnie animowana. Aby się przekonać, czy Twój komputer spełnia wymagania systemowe tej funkcji, zapoznaj się z ramką "Wydajność GPU" w dalszej części tej lekcji.

- **5** Wydaj polecenie *View/Fit Artboard in Window* (*Widok/Zmieść obszar roboczy w oknie*).
- **6** Upewnij się, że narzędzie *Zoom* (*Lupka*) nadal jest włączone, a następnie kliknij i przeciągnij kursor od lewej strony dokumentu w prawo, aby powiększyć obraz. Zmiana skali nastąpi płynnie. Przeciągnij w lewo, aby go zmniejszyć.

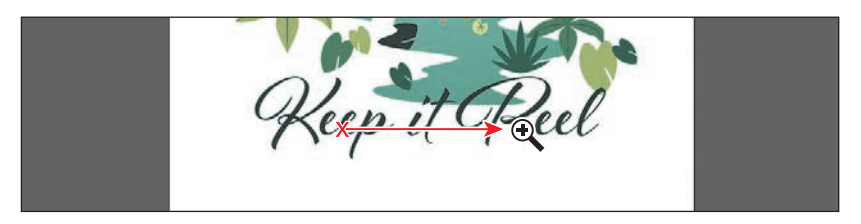

 Jeśli komputer nie spełnia wymagań wydajności GPU, to podczas przeciągania narzędziem *Zoom* (*Lupka*) obszar, który chcesz powiększyć, zostanie obrysowany prostokątną przerywaną linią, nazywaną ramką zaznaczenia.

**7** Wydaj polecenie *View/Fit Artboard in Window* (*Widok/Zmieść obszar roboczy w oknie*), aby zmieścić cały obszar roboczy w oknie dokumentu.

 Ponieważ narzędzie *Zoom* (*Lupka*) jest podczas edytowania rysunku niezmiernie często używane do powiększania i zmniejszania podglądu, Illustrator umożliwia włączanie go przy użyciu skrótu klawiaturowego, bez potrzeby wyłączania narzędzia, z którego aktualnie korzystasz.

- **•** Aby włączyć narzędzie *Zoom* (*Lupka*) przy użyciu klawiatury, należy wcisnąć klawisze *Ctrl+spacja* (Windows) lub *Command+spacja* (macOS).
- **•** Aby zmniejszyć widok ilustracji, korzystając z klawiatury, wciśnij i przytrzymaj klawisze *Ctrl+Alt+spacja* (Windows) lub *Command+Option+ spacja* (macOS).

 **Wskazówka:** Jeśli ustawisz kursor narzędzia *Zoom* (*Lupka*) w oknie dokumentu i przez kilka sekund przytrzymasz przycisk myszy, będziesz mógł zmieniać powiększenie w płynny, animowany sposób. Także i ta funkcja zadziała tylko wtedy, gdy system spełnia wymogi wydajności GPU, a sprzętowa obsługa GPU jest włączona.

 **Uwaga:** W niektórych wersjach systemu macOS skróty klawiaturowe ułatwiające obsługę narzędzia *Zoom* (*Lupka*) (Q) powodują włączenie narzędzi systemowych, takich jak Spotlight czy Finder. Jeśli wolisz użyć tych skrótów do obsługi programu Illustrator, to powinieneś wyłączyć je (lub zmienić) w ustawieniach systemowych macOS-a.

# **Wydajność GPU**

Procesor graficzny (ang. *Graphics Processing Unit*, GPU), znajdujący się w kartach wideo i wchodzący w skład systemu wizualizacji, jest wyspecjalizowanym procesorem, który może szybko wykonywać polecenia w zakresie manipulowania obrazami i ich wyświetlania. Szybsze wykonywanie obliczeń z wykorzystaniem GPU pozwala uzyskać lepszą wydajność aplikacji służących do projektowania, tworzenia animacji i wideo.

Funkcja wydajności GPU w programie Illustrator oferuje tryb podglądu o nazwie *GPU Preview* (*Podgląd GPU*), umożliwiający renderowanie ilustracji w tym programie przez procesor graficzny.

Funkcja ta jest dostępna na obsługujących ją komputerach działających pod kontrolą systemu Windows oraz macOS. Jest ona domyślnie włączona, a związane z nią opcje można skonfigurować w oknie *Preferences* (*Preferencje*) po wybraniu polecenia *Preferences/Performance* (*Preferencje/Wydajność*) z menu *Edit* (*Edycja*) lub z menu *Illustrator* w macOS.

Więcej informacji na temat wydajności GPU można znaleźć na stronie *https://helpx. adobe.com/pl/illustrator/kb/gpu-performance-preview-improvements.html*.

#### **Przewijanie dokumentu**

Do przewijania dokumentu służy narzędzie *Hand* (*Rączka*) ( ). Umożliwia ono przemieszczanie podglądu dokumentu w sposób naśladujący przesuwanie kartki papieru leżącej na biurku. Może to być bardzo przydatna metoda nawigowania w dokumencie zawierającym wiele obszarów roboczych, zwłaszcza oglądanych w powiększeniu. W kolejnym ćwiczeniu poznasz kilka sposobów używania narzędzia *Hand* (*Rączka*).

- **1** Kliknij przycisk narzędzia *Zoom* (*Lupka*) na pasku narzędzi i włącz narzędzie *Hand* (*Raczka*) ( $\sqrt{\ }$ ).
- **2** Przeciągnij kursorem w dół w oknie dokumentu. W trakcie przeciągania ilustracja będzie się poruszać wraz z kursorem.

Podobnie jak w przypadku narzędzia *Zoom* (*Lupka*) ( ), narzędzie *Hand* (*Rączka*) również można włączyć za pomocą skrótu klawiaturowego, nie rezygnując z aktualnie używanego narzędzia do edycji projektu.

**3** Włącz dowolne inne narzędzie z panelu *Tools* (*Narzędzia*), oprócz narzędzia *Type* (*Tekst*) (**T**), i umieść kursor w oknie dokumentu. Wciśnij i przytrzymaj klawisz spacji, by tymczasowo włączyć narzędzie *Hand* (*Rączka*), a następnie przeciągnij kursorem tak, aby ponownie wyśrodkować ilustrację. Zwolnij spację.

 **Uwaga:** Podczas wpisywania i edycji tekstu przy użyciu narzędzia *Type* (*Tekst*) ( ) nie da się włączyć narzędzia *Hand* (*Rączka*) ( ) poprzez naciśnięcie spacji. Aby włączyć narzędzie *Hand* (*Rączka*), gdy kursor znajduje się wewnątrz tekstu, wciśnij klawisz *Alt* (Windows) lub *Option* (macOS).

**4** Wydaj polecenie *View/Fit Artboard in Window* (*Widok/Zmieść obszar roboczy w oknie*).

# **Oglądanie projektu**

Dowolny dokument jest po otwarciu automatycznie wyświetlany w trybie *Preview*  (*Podgląd*), który przedstawia wygląd tego dokumentu na wydruku. Illustrator oferuje inne sposoby przeglądania prac graficznych, na przykład w postaci konturów lub obrazu rastrowego. W kolejnym ćwiczeniu poznasz różne metody przeglądania ilustracji i dowiesz się, jak je najlepiej wykorzystać.

Podczas pracy z bardzo rozbudowanymi, skomplikowanymi ilustracjami warto niekiedy zmienić domyślny sposób wyświetlania, zastępując go podglądem konturów (*ścieżek*) obiektów zawartych w projekcie. Dzięki temu podgląd nie będzie musiał być aktualizowany za każdym razem, gdy wprowadzisz kosmetyczną zmianę w wyglądzie jednego z obiektów. Tryb *Outline* (*Kontur*), bo o nim tutaj mowa, może się przydać także podczas zaznaczania obiektów, o czym będziesz mógł się przekonać w trakcie lekcji 2. "Techniki zaznaczania ilustracji".

**1** Wydaj polecenie *View/Outline* (*Widok/Kontur*).

 Na ekranie wyświetlone zostaną wówczas wyłącznie kontury obiektów. Podgląd ten może się przydać podczas wyszukiwania i zaznaczania obiektów, które są niezbyt dobrze widoczne w trybie *Preview* (*Podgląd*).

- **2** W trybie *Outline* (*Kontur*) wydaj polecenie *View/ Preview* (*Widok/Podgląd*) lub *View/GPU Preview* (*Widok/Podgląd GPU*), aby wyświetlić wszystkie atrybuty wyglądu poszczególnych obiektów.
- **3** Włącz opcję *View/Overprint Preview* (*Widok/Podgląd nadruku*), aby wyświetlić elementy i kształty przeznaczone do nadrukowania.

 Opcja ta przydaje się głównie specjalistom pracującym w branży poligraficznej, którzy muszą mieć możliwość przeanalizowania zależności między poszczególnymi farba-

mi podczas drukowania. Nadrukowywanie umożliwia nakładanie poszczególnych barw na inne, znajdujące się pod spodem. W przypadku przykładowego rysunku po zaznaczeniu opcji *Overprint Preview* (*Podgląd nadruku*) ramiona człowieka w łódce staną się przezroczyste.

ep it Reel

**4** Wydaj polecenie *View/Pixel Preview* (*Widok/Podgląd pikseli*).

 Po włączeniu trybu *Pixel Preview* (*Podgląd pikseli*) podgląd nadruku jest automatycznie wyłączany. Podgląd pikseli można wykorzystać do zapoznania się z wyglądem grafiki po rasteryzacji (przekształceniu

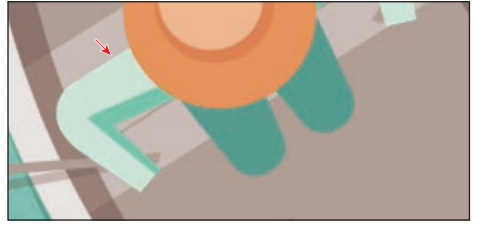

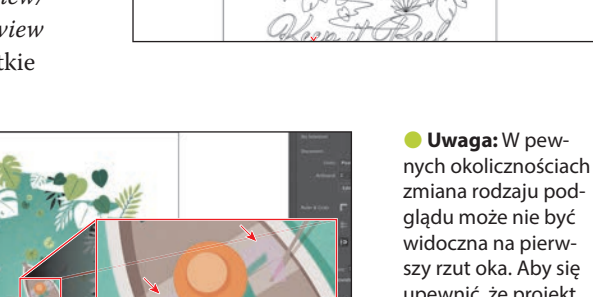

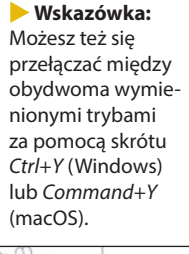

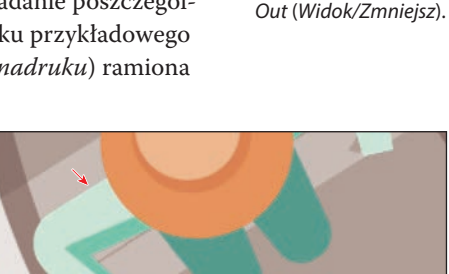

*większ*) i *View/Zoom* 

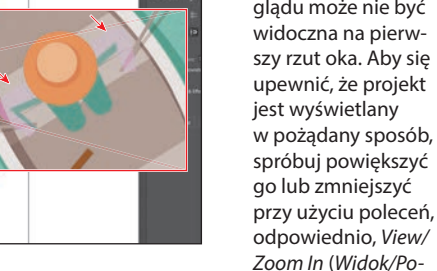

w obraz zbudowany z pikseli), gdy będzie oglądana na ekranie w przeglądarce WWW. Zwróć uwagę na nierówne krawędzie niektórych elementów ilustracji. Jedna z takich krawędzi została wskazana strzałką na sąsiednim rysunku

- **5** Rozwiń listę z wartościami powiększeń, znajdującą się w lewym dolnym rogu okna, i wybierz z niej opcję *300%*, aby móc się lepiej przyjrzeć krawędziom ilustracji.
- **6** Wydaj polecenie *View/Pixel Preview* (*Widok/Podgląd pikseli*), aby wyłączyć podgląd pikseli.
- **7** Wydaj polecenie *View/Fit Artboard in Window* (*Widok/Zmieść obszar roboczy w oknie*), aby ponownie wyświetlić zawartość całego obszaru roboczego w oknie dokumentu. Nie zamykaj jeszcze dokumentu.

# **Obsługa obszarów roboczych**

Obszar roboczy w programie Adobe Illustrator reprezentuje całą przestrzeń, która może zawierać drukowany obraz (podobnie jak strony w programie Adobe InDesign). Illustrator umożliwia tworzenie wielu różnych obszarów roboczych w obrębie jednego projektu. Obszary te mogą ułatwiać uzyskanie projektu o odpowiednich wymiarach, tworzenie wielostronicowych dokumentów PDF, zbieranie i drukowanie w jednym dokumencie stron w różnym formacie (lub zawierających zupełnie inne ilustracje), tworzenie elementów składowych stron WWW, kadrów kluczowych na potrzeby materiałów wideo albo detali przeznaczonych do późniejszego wykorzystania w programie Adobe Animate lub Adobe After Effects. Dzięki możliwości utworzenia kilku obszarów roboczych możesz bez trudu wymieniać elementy pomiędzy różnymi projektami, tworzyć wielostronicowe dokumenty PDF i drukować kilka stron jednocześnie.

W zależności od rozmiaru obszarów roboczych jeden dokument w programie Illustrator może zawierać do 1000 takich obszarów. Liczbę obszarów roboczych można określić na samym początku, podczas tworzenia dokumentu, lecz nic nie stoi na przeszkodzie, by dodać, usunąć lub edytować je później, w czasie pracy nad projektem. Za chwilę dowiesz się, w jaki sposób skutecznie zarządzać dokumentem zawierającym wiele różnych obszarów roboczych.

**1** Wydaj polecenie *File/Open* (*Plik/Otwórz*). W oknie dialogowym *Open* (*Otwórz*) przejdź do folderu *Lessons/Lesson01* na dysku twardym komputera i wybierz plik *L1\_start2.ai*. Kliknij *Open* (*Otwórz*), aby otworzyć ten plik.

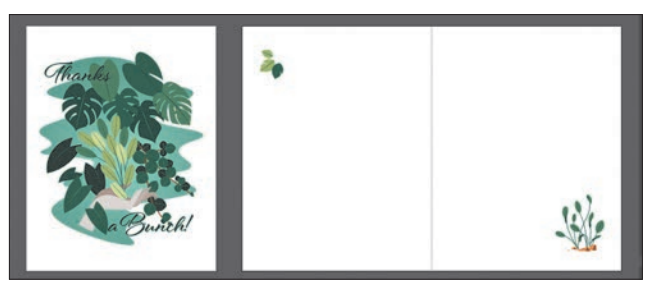

**2** Wydaj polecenie *View/Fit All in Window* (*Widok/Zmieść wszystko w oknie*), aby zmieścić wszystkie obszary robocze w oknie dokumentu. Jak zapewne zauważyłeś, w dokumencie znajdują się dwa obszary robocze, zawierające projekt awersu i rewersu kartki z podziękowaniami.

 **Uwaga:** Więcej informacji o pracy z wieloma obszarami roboczymi znajdziesz w lekcji 5. "Przekształcanie ilustracji".

 Obszary robocze utworzone w dokumencie mogą być ułożone w dowolny sposób i w dowolnym kierunku; nie ma też żadnych ograniczeń co do ich rozmiaru. Mogą nawet na siebie nachodzić. Przypuśćmy, że zamierzasz zaprojektować czterostronicową broszurę. Każda strona takiej broszury może być umieszczona w oddzielnym obszarze roboczym, a wszystkie obszary będą miały tę samą orientację i wielkość. Można ułożyć je jeden nad drugim lub obok siebie — jak tylko uznasz za stosowne.

- **3** Włącz narzędzie *Selection* (*Zaznaczanie*) (**•)** na pasku narzędzi i kliknij kępkę roślin znajdującą się w prawym dolnym rogu obszaru roboczego po prawej stronie.
- **4** Wydaj polecenie *View/Fit Artboard in Window* (*Widok/Zmieść obszar roboczy w oknie*).

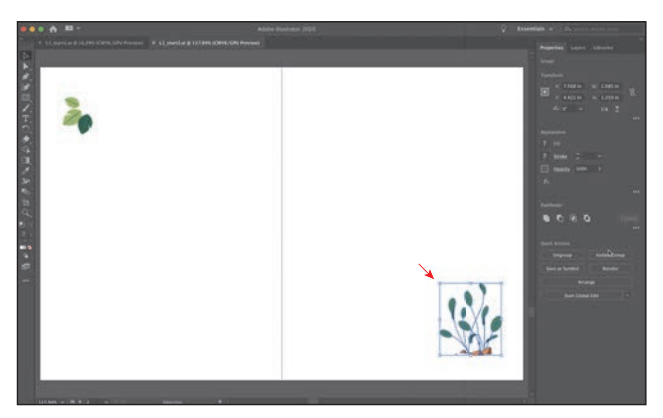

Zaznaczenie elementu graficznego powoduje uaktywnienie (albo inaczej *wybranie*) obszaru roboczego, w którym znajduje się zaznaczona grafika. Polecenie Fit Artboard in Window (*Zmieść obszar roboczy w oknie*) powoduje dopasowanie wielkości aktywnego obszaru roboczego do rozmiaru okna dokumentu. Numer bieżącego obszaru roboczego wyświetlany

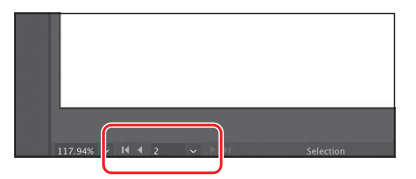

jest na liście *Artboard Navigation* (*Poruszanie się po obszarze roboczym*), znajdującej się w lewym dolnym rogu okna dokumentu. Aktualny obszar roboczy ma numer 2.

- **5** Wybierz polecenie *Select/Deselect* (*Zaznacz/Usuń zaznaczenie*), aby anulować zaznaczenie grafiki.
- **6** Wybierz opcję *1* z listy *Artboard* (*Obszar roboczy*) w panelu *Properties* (*Właściwości*).

 Zwróć uwagę na przyciski w postaci strzałek wyświetlone z prawej i z lewej strony listy *Artboard* (*Obszar roboczy*) w panelu *Properties* (*Właściwości*). Dzięki nim możesz się szybko przemieszczać między poprzednim ( $\Box$ ) a następnym ( ) obszarem roboczym. Strzałki te, obok kilku innych kontrolek, są też dostępne na pasku stanu w dolnej części okna dokumentu.

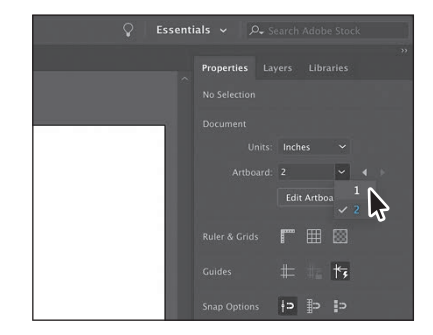

**7** Kliknij przycisk *Next* (*Następny*) ( ) na pasku stanu pod dokumentem, aby wyświetlić następny (drugi) obszar roboczy w oknie dokumentu.

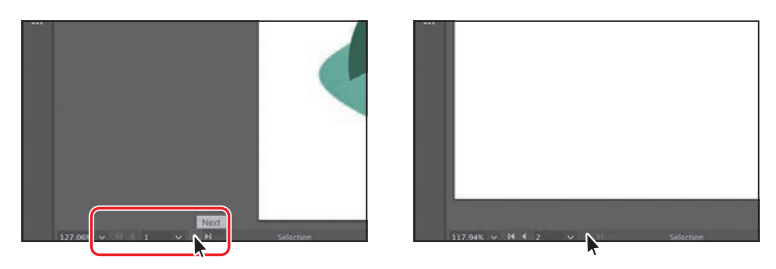

 Lista *Artboard Navigation* (*Poruszanie się po obszarze roboczym*) oraz przyciski strzałek zawsze są widoczne na pasku stanu pod dokumentem, ale w panelu *Properties* (*Właściwości*) są wyświetlane tylko wtedy, gdy nie jest włączony tryb edycji obszaru roboczego, aktywne jest narzędzie *Selection* (*Zaznaczanie*) i nie został zaznaczony żaden element ilustracji.

# **Korzystanie z panelu Artboards (Obszary robocze)**

Kolejna metoda przełączania obszarów roboczych polega na wykorzystaniu panelu *Artboards* (*Obszary robocze*). Panel *Artboards* (*Obszary robocze*) zawiera listę wszystkich obszarów roboczych znajdujących się w dokumencie i umożliwia nawigowanie między obszarami roboczymi, zmienianie ich nazw, dodawanie lub usuwanie obszarów roboczych, edytowanie ustawień obszarów roboczych, i nie tylko. W tym ćwiczeniu otworzysz panel *Artboards* (*Obszary robocze*) i zapoznasz się z możliwościami nawigowania w obrębie dokumentu.

- **1** Wydaj polecenie *Window/Artboards* (*Okno/Obszary robocze*), aby wyświetlić panel *Artboards* (*Obszary robocze*).
- **2** Kliknij dwukrotnie numer *1* z lewej strony napisu *Artboard 1* w panelu *Artboards* (*Obszary robocze*), aby dopasować rozmiar pierwszego obszaru roboczego do okna dokumentu.

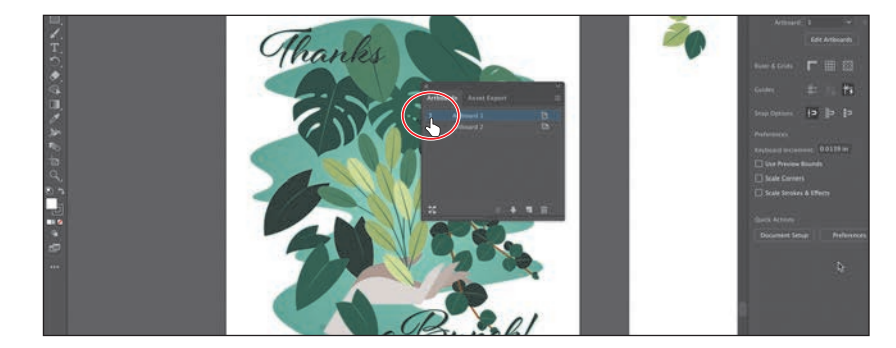

**3** Kliknij dwukrotnie numer *2* z lewej strony napisu *Artboard 2* w panelu *Artboards* (*Obszary robocze*), aby wyświetlić drugi obszar roboczy w oknie dokumentu.

 **Uwaga:** Dwukrotne kliknięcie nazwy obszaru roboczego w panelu *Artboards* (*Obszary robocze*) pozwala na zmianę jego nazwy. Natomiast kliknięcie ikony (**in**) lub (**iii**) znajdującej się z prawej strony nazwy obszaru roboczego umożliwia edycję ustawień tego obszaru.

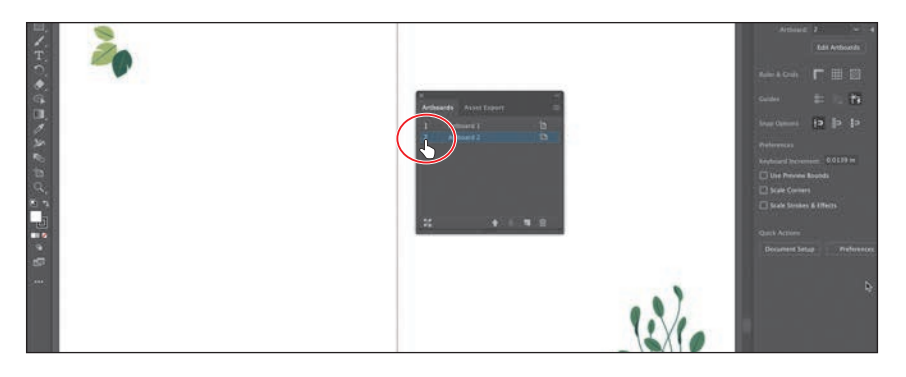

**4** Kliknij przycisk *X*, znajdujący się w górnej części grupy z panelem *Artboards* (*Obszary robocze*), aby zamknąć tę grupę.

# **Zmiana powiększenia i przesuwanie za pomocą panelu Navigator (Nawigator)**

Panel *Navigator* (*Nawigator*) służy do przewijania dokumentu składającego się z pojedynczego obszaru roboczego lub wielu obszarów roboczych. Rozwiązanie to jest szczególnie wygodne w sytuacji, gdy chcemy widzieć w jednym oknie całą ilustrację, a edytować ją w drugim oknie, w powiększeniu. Panel *Navigator* (*Nawigator*) można otworzyć poleceniem *Window/Navigator* (*Okno/Nawigator*). Jest to tak zwany panel pływający, który można swobodnie przesuwać w obrębie przestrzeni roboczej.

Panel *Navigator* (*Nawigator*) można wykorzystywać na kilka sposobów:

- Rozmiar czerwonej ramki w panelu *Navigator* (*Nawigator*) odpowiada obszarowi widocznemu w oknie dokumentu (ang*. proxy view area*).
- Aby zmienić powiększenie ilustracji, wpisz wartość powiększenia lub kliknij jedną z ikon symbolizujących góry.

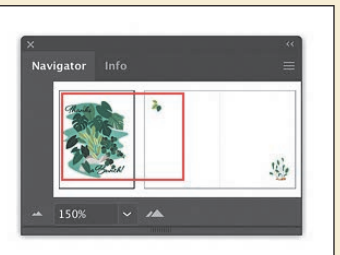

**•** Umieść kursor wewnątrz czerwonej ramki w panelu *Navigator* (*Nawigator*). Gdy kursor przyjmie kształt dłoni (V), przeciągnij go, aby przesunąć widok na inne części obszaru roboczego.

# **Rozmieszczanie dokumentów**

**Wskazówka:**

Jeśli używasz systemu macOS i wolisz, aby poszczególne elementy interfejsu programu działały niezależnie, możesz w razie potrzeby wyłączyć (a potem ewentualnie ponownie włączyć) ramkę aplikacji za pomocą polecenia *Window/ Application Frame* (*Okno/Ramka aplikacji*). Na potrzeby tej lekcji ramka aplikacji powinna być włączona.

 **Uwaga:** Podczas przeciągania staraj się przesuwać kursor myszy poziomo, w przeciwnym razie możesz przypadkowo odłączyć okno dokumentu od dotychczasowej grupy i utworzyć nową. Jeśli tak się stanie, wydaj polecenie *Window/ Arrange/Consolidate All Windows* (*Okno/ Ułóż/Konsolidacja wszystkich okien*).

#### **Wskazówka:**

Aby przełączyć się pomiędzy otwartymi dokumentami, naciśnij *Ctrl+F6* (następny dokument), *Ctrl+Shift+F6* (poprzedni dokument) w systemie Windows lub *Command+~* (następny dokument), *Command+Shift+~* (poprzedni dokument) w systemie macOS.

Wszystkie elementy przestrzeni roboczej programu Illustrator, takie jak panele, okno dokumentu i narzędzia, są zgromadzone w jednym, zintegrowanym oknie zwanym *ramką aplikacji*, które pozwala traktować program jako całość. Przemieszczenie lub przeskalowanie ramki aplikacji lub dowolnego z jej elementów powoduje takie zmiany w układzie innych elementów, by żaden z nich nie zasłaniał innego.

Po otwarciu kilku różnych projektów okna kolejnych dokumentów otwierane są w zakładkach. Okna dokumentów można jednak rozmieszczać na inne sposoby — na przykład ustawić je obok siebie w celu porównania dwóch różnych wersji tego samego projektu bądź przeniesienia różnych detali i obiektów graficznych pomiędzy dokumentami. Dzięki poleceniom z menu *Window/Arrange* (*Okno/ Ułóż*) możesz szybko zmienić sposób wyświetlania otwartych dokumentów.

W programie Illustrator powinny być teraz otwarte dwa projekty: *L1start\_1.ai* i *L1start\_2.ai*. Każdy z nich opatrzony jest własną zakładką, znajdującą się w górnej części okna dokumentu. Projekty te należą do pewnej grupy okien dokumentów. Grupy tego typu można tworzyć samodzielnie, na przykład w celu podzielenia wielu otwartych projektów na zestawy tematyczne.

- **1** Kliknij zakładkę projektu *L1start\_1.ai*, aby wyświetlić ten projekt w oknie dokumentu.
- **2** Kliknij i przeciągnij zakładkę projektu *L1start\_1.ai* w prawą stronę, za zakładkę dokumentu *L1start\_2.ai*. Zwolnij przycisk myszy, aby sprawdzić nowe ułożenie zakładek.

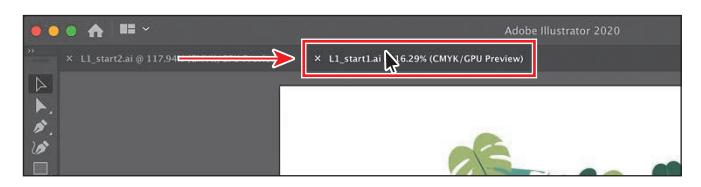

 Przeciąganie zakładek dokumentów umożliwia ułożenie ich w wygodnej kolejności. Możliwość tę docenią szczególnie ci użytkownicy programu Illustrator, którzy lubią posługiwać się skrótami klawiaturowymi, ułatwiającymi wyświetlanie kolejnego (lub poprzedniego) otwartego dokumentu.

 W celu jednoczesnego wyświetlenia obu dokumentów, na przykład po to, by skopiować jakieś elementy graficzne z jednego do drugiego, możesz ułożyć ich okna w taki sposób, by znajdowały się obok siebie (ułożenie sąsiadujące) lub częściowo się nakładały (kaskada). Ułożenie kaskadowe można zastosować także w przypadku grup okien. Ułożenie sąsiadujące pozwala oglądać kilka okien jednocześnie, w różnych konfiguracjach. Następne zadanie będzie polegało na ułożeniu obu otwartych dokumentów obok siebie, aby można je było oglądać naraz.

**3** Wydaj polecenie *Window/Arrange/Tile* (*Okno/Ułóż/Sąsiadująco*).

Dostępne miejsce w ramce aplikacji zostanie podzielone między oba dokumenty.

**4** Kliknij w oknie dokumentu po lewej stronie, aby je uaktywnić, i wydaj polecenie *View/Fit Artboard in Window* (*Widok/Zmieść obszar roboczy w oknie*). Tak samo zrób w przypadku okna dokumentu po prawej stronie.

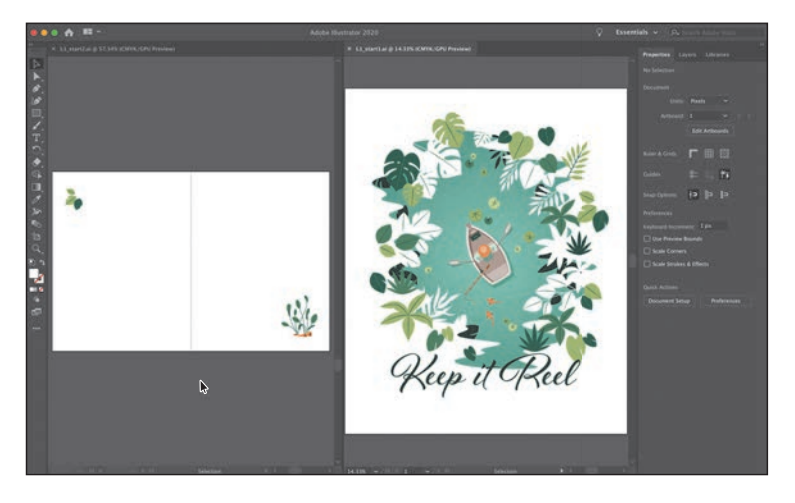

 Po ułożeniu okien dokumentów obok siebie możesz przeciągać między nimi elementy graficzne, aby je w ten sposób skopiować.

 W celu zmiany ułożenia okien możesz przeciągnąć ich zakładki. Znacznie wygodniejsze rozwiązanie polega na zastosowaniu menu o nazwie *Arrange Documents* (*Ułóż dokumenty*), które ułatwia układanie okien dokumentów w wielu różnych predefiniowanych konfiguracjach.

**5** Kliknij przycisk *Arrange Documents* (*Ułóż dokumenty*) ( ), znajdujący się na pasku aplikacji, a następnie kliknij przycisk *Consolidate All*  $(Konsoliduj$  *wszystko* $)$  ( $\Box$ ), aby ponownie zgrupować oba dokumenty.

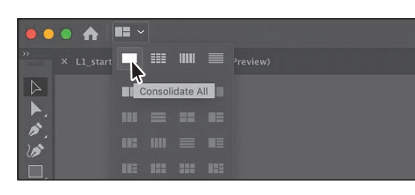

- **6** Kliknij przycisk *Arrange Documents* (*Ułóż dokumenty*) ( $\blacktriangleright$ ) na pasku aplikacji, aby ponownie otworzyć menu *Arrange Documents* (*Ułóż dokumenty*). Kliknij przycisk 2-*Up* (2 na ekranie) ( $\Box$ ).
- **7** Jeśli to konieczne, kliknij zakładkę okna *L1\_start1.ai*, aby je uaktywnić, a następnie kliknij przycisk z symbolem *X*, znajdujący się po prawej stronie tej zakładki, by zamknąć okno wraz z dokumentem *L1\_start1.ai*. Jeżeli na ekranie wyświetlone zostanie okno dialogowe z zapytaniem, czy zapisać dokument, kliknij przycisk *No* (*Nie*) w systemie Windows lub *Don't Save* (*Nie*) w systemie macOS.

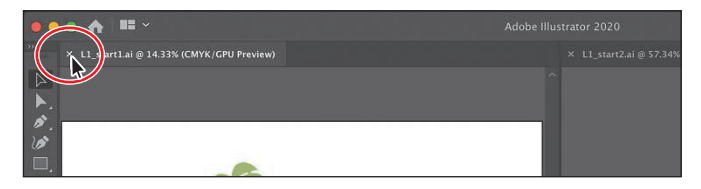

 **Uwaga:** W systemie Windows menu główne programu znajduje się na pasku aplikacii.

#### **Wskazówka:**

Aby umieścić obydwa dokumenty w zakładkach tej samej grupy, możesz również wydać polecenie *Window/ Arrange/Consolidate All Windows* (*Okno/ Ułóż/Konsolidacja wszystkich okien*).

**8** Wydaj polecenie *File/Close* (*Plik/Zamknij*), aby zamknąć dokument *L1\_start2.ai* bez zapisywania.

# **Wyszukiwanie zasobów dotyczących programu Illustrator**

Szczegółowe, aktualizowane na bieżąco wskazówki i informacje na temat paneli, narzędzi i innych funkcji programu Illustrator znajdziesz na stronie internetowej firmy Adobe. Po wydaniu polecenia *Help/Illustrator Help* (*Pomoc/Pomoc programu Illustrator*) zostaniesz połączony z serwisem *Materiały do nauki i pomoc techniczna*, w którym możesz przeszukać przydatne dokumenty i znaleźć wiele łączy do ciekawych stron internetowych, przeznaczonych dla użytkowników tego programu.

### **Odzyskiwanie danych**

Gdy program Illustrator zostanie ponownie uruchomiony po awarii, masz możliwość odzyskania plików, nad którymi pracowałeś, dzięki czemu nie utracisz efektów wielogodzinnej twórczości. Odzyskane pliki, które zostaną otwarte w programie, otrzymają w nazwie dopisek *[Recovered]* (*[Odzyskany]*).

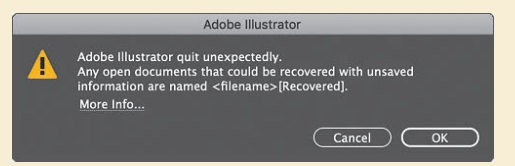

We właściwościach programu można wyłączyć funkcję odzyskiwania danych, a także zmienić ustawienia dotyczące częstotliwości zapisywania danych odzyskiwania — aby to zrobić, wydaj polecenie *Edit/Preferences/File Handling & Clipboard*  (*Edycja/Preferencje/Obsługa pliku i schowek*) w systemie Windows lub *Illustrator/ Preferences/File Handling & Clipboard* (*Illustrator/Preferencje/Obsługa pliku i schowek*) w systemie macOS.

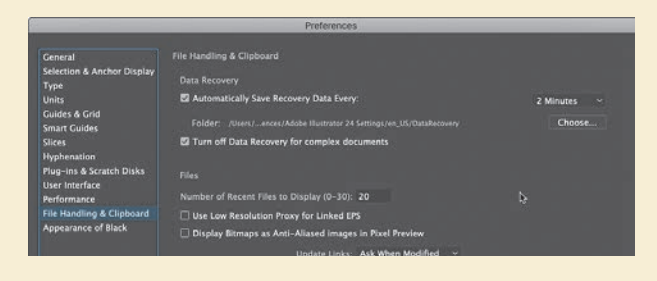

# **Pytania**

- **1** Opisz dwa sposoby zmieniania widoku dokumentu.
- **2** Podaj metody włączania narzędzi w programie Illustrator.
- **3** W jaki sposób można zapisać położenie paneli i ich widoczność?
- **4** Opisz kilka sposobów przeglądania obszarów roboczych.
- **5** Omów zalety samodzielnego zarządzania układem okien w programie Illustrator.

# **Odpowiedzi**

- **1** Można w tym celu skorzystać z menu *View* (*Widok*), by za pomocą dostępnych w nim poleceń powiększyć lub zmniejszyć widok dokumentu albo też dopasować go do rozmiarów ekranu. Można również użyć narzędzia *Zoom* (*Lupka*) ( ), którego przycisk znajduje się na pasku narzędzi. W celu zmiany powiększenia należy kliknąć wskazany fragment obrazu albo rozciągnąć nad dokumentem ramkę zaznaczenia. Powiększenie podglądu ilustracji można zmieniać także za pomocą skrótów klawiaturowych. Ponadto można użyć panelu *Navigator* (*Nawigator*), który pozwala przewijać ilustrację lub zmieniać powiększenie jej widoku bez dokonywania zmian w oknie dokumentu.
- **2** Aby włączyć dowolne narzędzie, należy kliknąć jego przycisk na pasku narzędzi lub zastosować odpowiedni skrót klawiaturowy. Na przykład wciśnięcie klawisza *V* pozwala włączyć narzędzie *Selection* (*Zaznaczenie*) ( ). Wybrane narzędzie pozostanie aktywne, dopóki nie zostanie zmienione na inne.
- **3** W celu zapisania położenia paneli i preferencji wyświetlania należy wydać polecenie *Window/Workspace/New Workspace* (*Okno/Przestrzeń robocza/Nowa przestrzeń robocza*). W ten sposób można tworzyć niestandardowe przestrzenie robocze i ułatwić sobie znajdowanie potrzebnych kontrolek.
- **4** Nawigacja między obszarami roboczymi w programie Illustrator odbywa się poprzez wybranie numeru obszaru roboczego z listy *Artboard Navigation* (*Poruszanie się po obszarze roboczym*), znajdującej się w lewej dolnej części okna dokumentu. Jeśli nic nie jest zaznaczone i nie jest aktywny tryb edycji obszaru roboczego, można wybrać numer obszaru roboczego z listy *Artboard* (*Obszar roboczy*) w panelu *Properties* (*Właściwości*) lub skorzystać ze znajdujących się w nim przycisków ze strzałkami. Za pomocą analogicznych przycisków w lewym dolnym rogu okna dokumentu możesz przejść do pierwszego, poprzedniego, następnego i ostatniego obszaru roboczego. Obszary robocze można przeglądać także przy użyciu panelu *Artboards* (*Obszary robocze*) bądź skorzystać z panelu *Navigator* (*Nawigator*), aby wyświetlić określony obszar roboczy za pomocą ramki zaznaczenia, którą można swobodnie przeciągać.
- **5** Przy użyciu funkcji *Arrange Documents* (*Ułóż dokumenty*) można ułożyć okna sąsiadująco lub kaskadowo, także w grupach (kaskadowe wyświetlanie okien nie zostało omówione w tej lekcji). Funkcja ta może być użyteczna podczas pracy ze złożonymi projektami, wymagającymi porównywania wielu dokumentów programu Illustrator lub przenoszenia pomiędzy nimi elementów graficznych.

# PROGRAM PARTNERSKI **GRUPY HELION -**

1. ZAREJESTRUJ SIĘ<br>2. PREZENTUJ KSIĄŻKI

Zmień swoją stronę WWW w działający bankomat!

Dowiedz się więcej i dołącz już dzisiaj! http://program-partnerski.helion.pl

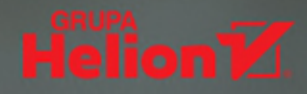

# Adobe Illustrator PL **OFICJALNY PODRĘCZNIK** Edycja 2020

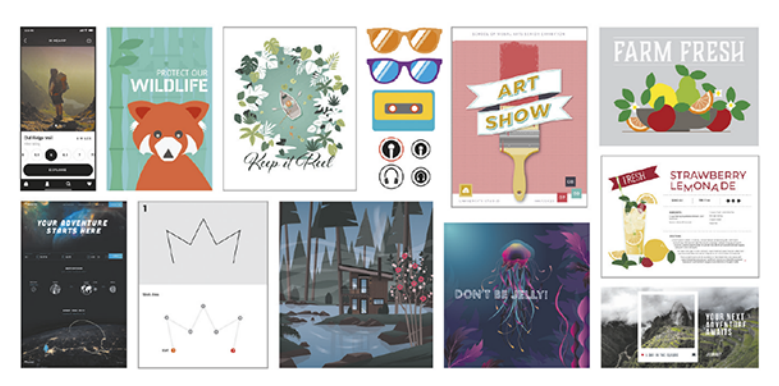

# Ucz się mądrze z najlepszych podręczników!

Adobe Illustrator to jeden z najlepszych programów do tworzenia grafiki wektorowej. Jest niezastąpiony przy projektowaniu między innymi logo, banerów, plakatów czy billboardów. Dzięki temu potężnemu narzędziu można nadać swoim projektom i wizualizacjom absolutnie wyjątkowy charakter. Aby uzyskać spektakularne efekty, trzeba opanować poszczególne funkcje i opcje Illustratora, wiedzieć, gdzie ich szukać i w jaki sposób się nimi posługiwać. Dopiero wtedy można się przekonać, jak świetnym wsparciem dla kreatywnego projektanta jest wszechstronny program graficzny!

Oto kolejne, zaktualizowane i uzupełnione wydanie oficjalnego podrecznika firmy Adobe, od lat uznawanego za najlepszą pomoc do nauki Illustratora. Książka składa się z 16 lekcji, w ramach których omówiono zarówno podstawy, jak i zaawansowane techniki tworzenia grafiki wektorowej. Naukę zaczniesz od podstawowego zapoznania się z aplikacją, następnie przejdziesz do przekształcania elementów graficznych, a potem zapoznasz się z metodami tworzenia gradientów swobodnych, warstw i dynamicznych symboli oraz technikami eksportowania materiałów na potrzeby aplikacji mobilnych i stron internetowych.

Dowiedz się, jak:

- · zacząć pracę w Illustratorze i nauczyć się zasad pracy z grafiką wektorową
- · pracować z kształtami, ze ścieżkami i z narzędziami do rysowania
- · wykorzystywać gradienty, efekty i style graficzne
- · przekształcać ilustracje i modyfikować obiekty
- · łączyć projekty Illustratora i Photoshopa
- tworzyć ilustracje z dokładnością co do piksela

Brian Wood jest projektantem oraz autorem ponad 15 podreczników do nauki programów graficznych firmy Adobe. Udostępnił też wiele filmów instruktażowych na ich temat. Prowadzi szkolenia dla większych i mniejszych klientów i regularnie występuje na prestiżowych konferencjach twórców profesjonalnej grafiki.

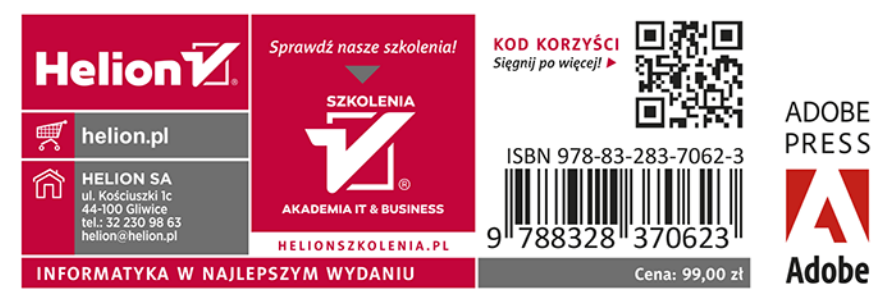

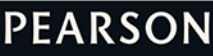

ALWAYS LEARNING